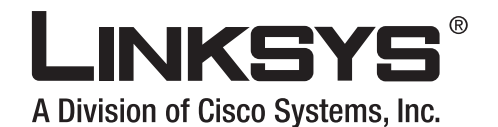

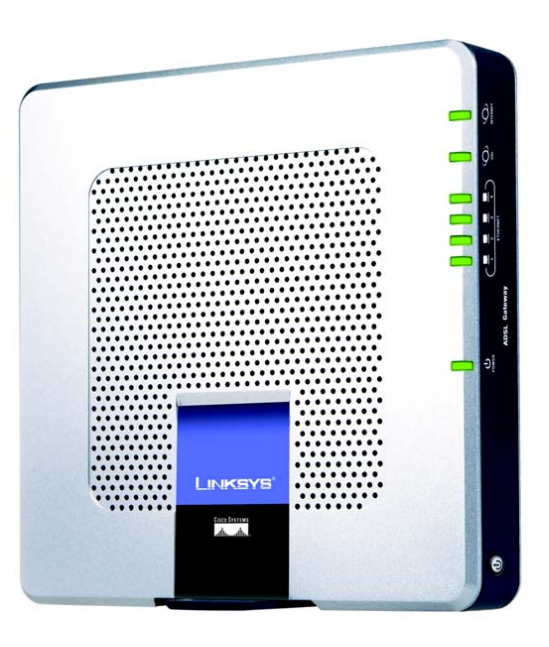

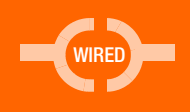

**User Guide** 

**CISCO SYSTEMS** 

Model No. **AG300 (EU)**

### Copyright and Trademarks

Specifications are subject to change without notice. Linksys is a registered trademark or trademark of Cisco Systems, Inc. and/or its affiliates in the U.S. and certain other countries. Copyright © 2006 Cisco Systems, Inc. All rights reserved. Other brands and product names are trademarks or registered trademarks of their respective holders.

#### How to Use this Guide

Your Guide to the ADSL Gateway has been designed to make understanding networking with the Gateway easier than ever. Look for the following items when reading this User Guide:

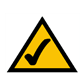

This checkmark means there is a Note of interest and is something you should pay special attention to while using the Gateway.

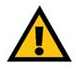

This exclamation point means there is a Caution or Warning and is something that could damage your property or the Gateway.

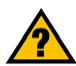

This question mark provides you with a reminder about something you might need to do while using the Gateway.

In addition to these symbols, there are definitions for technical terms that are presented like this:

*word: definition.*

Also, each figure (diagram, screenshot, or other image) is provided with a figure number and description, like this: **Figure 0-1: Sample Figure Description**

Figure numbers and descriptions can also be found in the "List of Figures" section in the "Table of Contents".

AG300-EU-UG-60628NC BW

# Table of Contents

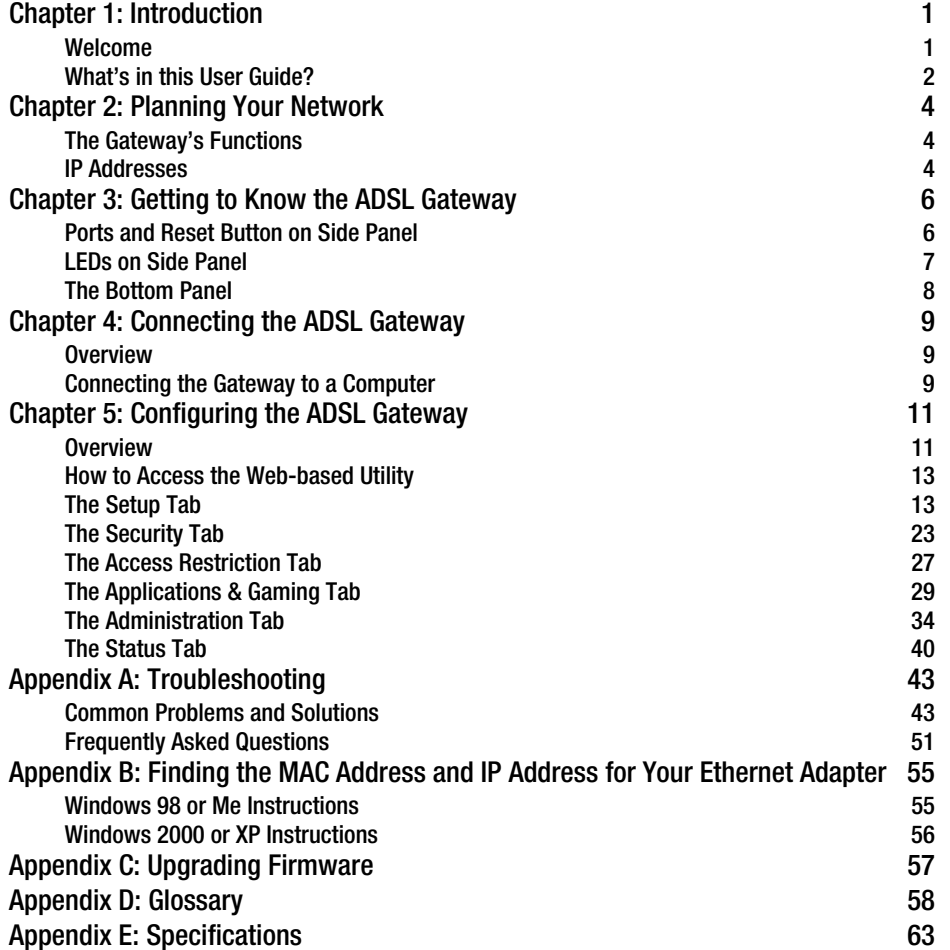

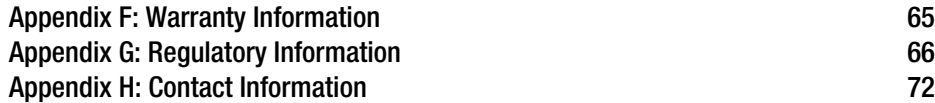

# List of Figures

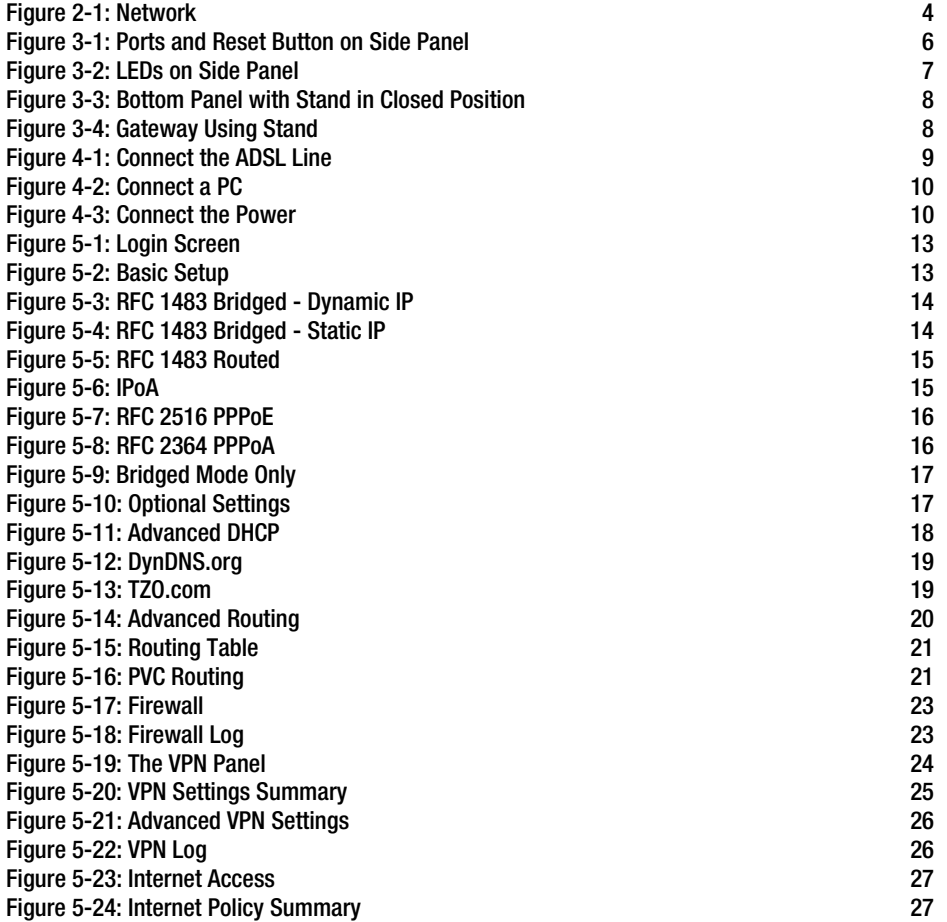

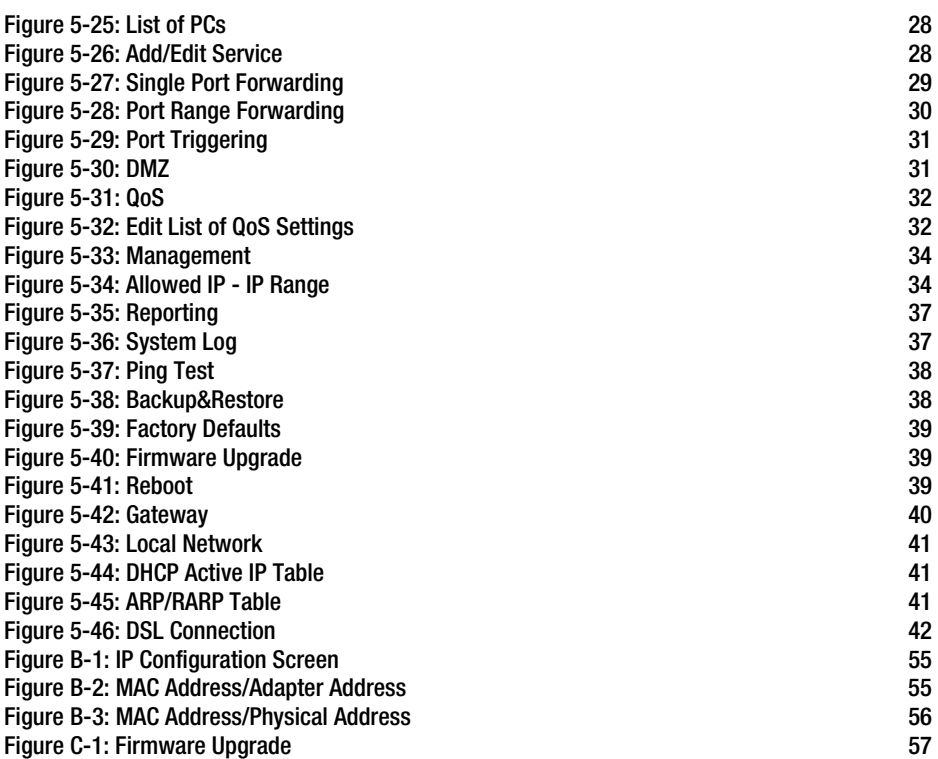

# Chapter 1: Introduction

# **Welcome**

Thank you for choosing the AG300 ADSL Gateway. This Gateway will provide your computers with a high-speed Internet connection as well as access to local resources, including files and printers.

How does the Gateway do all of this? By connecting the Internet, as well as your computers and peripherals, to the Gateway, you create a LAN, or Local Area Network. The Gateway lets devices on the network communicate with each other, and it can direct and control communications for your network.

To protect your data and privacy, the Gateway features an advanced firewall to keep out Internet intruders. Sensitive communications can be protected by powerful data encryption. In addition, you can safeguard your family with parental control features such as Internet access restrictions and keyword blocking. You can configure the Gateway's settings through the easy-to-use, browser-based utility.

#### But what does all of this mean?

Networks are useful tools for sharing Internet access and computer resources. You can access one printer from different computers and access data located on another computer's hard drive. Networks are even used for playing multiplayer video games. So, networks not only are useful in homes and offices, but also can be fun.

With your PCs and peripherals all connected to each other and to the Internet, you can now share files and Internet access—and even play games. All the while, the ADSL Gateway protects your network from unauthorized and unwelcome users.

Linksys recommends using the Setup CD-ROM for first-time installation of the Gateway. If you do not wish to run the Setup Wizard on the Setup CD-ROM, then use the instructions in this Guide to help you connect the Gateway, set it up, and configure it to bridge your network and the Internet. These instructions should be all you need to get the most out of the ADSL Gateway.

*lan (local area network): The computers and networking products that make up the network in your home or office.*

*network: a series of computers or devices connected for the purpose of data sharing, storage, and/or transmission between users*

**Chapter 1: Introduction** 1 **Welcome**

# **What's in this User Guide?**

This user guide covers the steps for setting up and using the ADSL Gateway.

- Chapter 1: Introduction This chapter describes applications of the ADSL Gateway and this User Guide.
- Chapter 2: Planning Your Network This chapter describes the basics of networking.
- Chapter 3: Getting to Know the ADSL Gateway This chapter describes the physical features of the Gateway.
- Chapter 4: Connecting the ADSL Gateway This chapter instructs you on how to connect the Gateway to your network.
- Chapter 5: Configuring the ADSL Gateway This chapter explains how to use the Web-based Utility to configure the settings on the Gateway.
- Appendix A: Troubleshooting This appendix describes some problems and solutions, as well as frequently asked questions, regarding installation and use of the ADSL Gateway.
- Appendix B: Finding the MAC Address and IP Address for your Ethernet Adapter. This appendix describes how to find the MAC address for your computer's Ethernet adapter so you can use the MAC filtering and/or MAC address cloning feature of the Gateway.
- Appendix C: Upgrading Firmware This appendix instructs you on how to upgrade the firmware on the Gateway if you should need to do so.
- Appendix D: Glossary This appendix gives a brief glossary of terms frequently used in networking.
- Appendix E: Specifications This appendix provides the technical specifications for the Gateway.
- Appendix F: Warranty Information This appendix supplies the warranty information for the Gateway.
- Appendix G: Regulatory Information This appendix supplies the regulatory information regarding the Gateway.

**Chapter 1: Introduction** 2 **What's in this User Guide?**

• Appendix H: Contact Information This appendix provides contact information for a variety of Linksys resources, including Technical Support.

**Chapter 1: Introduction** 3 **What's in this User Guide?**

# Chapter 2: Planning Your Network

# **The Gateway's Functions**

A Gateway is a network device that connects two networks together.

In this instance, the Gateway connects your Local Area Network (LAN), or the group of computers in your home or office, to the Internet. The Gateway processes and regulates the data that travels between these two networks.

The Gateway's NAT feature protects your network of computers so users on the public, Internet side cannot "see" your computers. This is how your network remains private. The Gateway protects your network by inspecting every packet coming in through the Internet port before delivery to the appropriate computer on your network. The Gateway inspects Internet port services like the web server, ftp server, or other Internet applications, and, if allowed, it will forward the packet to the appropriate computer on the LAN side.

Remember that the Gateway's ports connect to two sides. The LAN ports connect to the LAN, and the ADSL port connects to the Internet. The LAN ports transmit data at 10/100Mbps.

# **IP Addresses**

#### What's an IP Address?

IP stands for Internet Protocol. Every device on an IP-based network, including computers, print servers, and Gateways, requires an IP address to identify its "location," or address, on the network. This applies to both the Internet and LAN connections. There are two ways of assigning an IP address to your network devices. You can assign static IP addresses or use the Gateway to assign IP addresses dynamically.

#### Static IP Addresses

A static IP address is a fixed IP address that you assign manually to a computer or other device on the network. Since a static IP address remains valid until you disable it, static IP addressing ensures that the device assigned it will always have that same IP address until you change it. Static IP addresses must be unique and are commonly used with network devices such as server computers or print servers.

**Chapter 2: Planning Your Network** 4 **The Gateway's Functions**

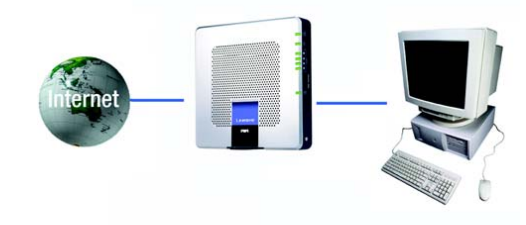

#### **Figure 2-1: Network**

*ip (internet protocol): a protocol used to send data over a network*

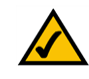

**NOTE:** Since the Gateway is a device that connects two networks, it needs two IP addresses—one for the LAN, and one for the Internet. In this User Guide, you'll see references to the "Internet IP address" and the "LAN IP address."

Since the Gateway uses NAT technology, the only IP address that can be seen from the Internet for your network is the Gateway's Internet IP address. However, even this Internet IP address can be blocked, so that the Gateway and network seem invisible to the Internet—see the Block WAN Requests description under Security in "Chapter 5: Configuring the ADSL Gateway."

Since you use the Gateway to share your DSL Internet connection, contact your ISP to find out if they have assigned a static IP address to your account. If so, you will need that static IP address when configuring the Gateway. You can get that information from your ISP.

#### Dynamic IP Addresses

A dynamic IP address is automatically assigned to a device on the network, such as computers and print servers. These IP addresses are called "dynamic" because they are only temporarily assigned to the computer or device. After a certain time period, they expire and may change. If a computer logs onto the network (or the Internet) and its dynamic IP address has expired, the DHCP server will automatically assign it a new dynamic IP address.

#### DHCP (Dynamic Host Configuration Protocol) Servers

Computers and other network devices using dynamic IP addressing are assigned a new IP address by a DHCP server. The computer or network device obtaining an IP address is called the DHCP client. DHCP frees you from having to assign IP addresses manually every time a new user is added to your network.

A DHCP server can either be a designated computer on the network or another network device, such as the Gateway. By default, the Gateway's DHCP Server function is enabled.

If you already have a DHCP server running on your network, you must disable one of the two DHCP servers. If you run more than one DHCP server on your network, you will experience network errors, such as conflicting IP addresses. To disable DHCP on the Gateway, see the DHCP section in "Chapter 5: Configuring the ADSL Gateway."

**Chapter 2: Planning Your Network** 5 **IP Addresses**

# Chapter 3: Getting to Know the ADSL Gateway

# **Ports and Reset Button on Side Panel**

The Gateway's ports and Reset button are located on a side panel.

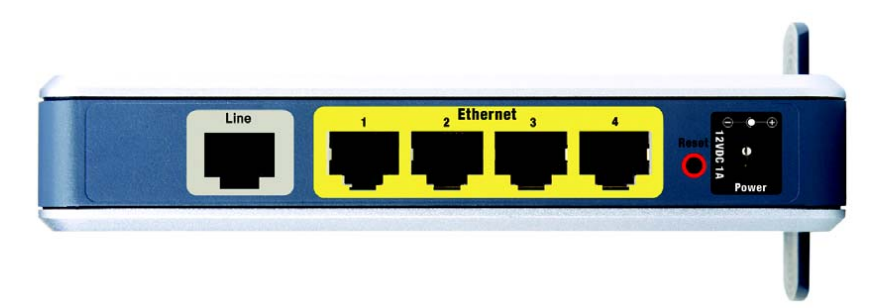

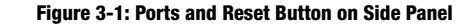

- **Line** The Line port connects to the ADSL line.
- **Ethernet (1-4)** The **Ethernet** ports connect to your computers and other network devices.
- **Reset Button** There are two ways to reset the Gateway's factory defaults. Either press the **Reset Button**, for approximately ten seconds, or restore the defaults from the *Factory Defaults* screen of the *Administration* tab in the Gateway's Web-based Utility.
- **Power** The **Power** port is where you will connect the power adapter.

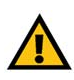

**IMPORTANT:** Resetting the Gateway to factory defaults will erase all of your settings (including Internet connection and other settings) and replace them with the factory defaults. Do not reset the Gateway if you want to retain these settings.

**Chapter 3: Getting to Know the ADSL Gateway** 6 **Ports and Reset Button on Side Panel**

# **LEDs and Power Button on Side Panel**

The Gateway's Power button and LEDs, which indicate network activity, are located on the other side panel.

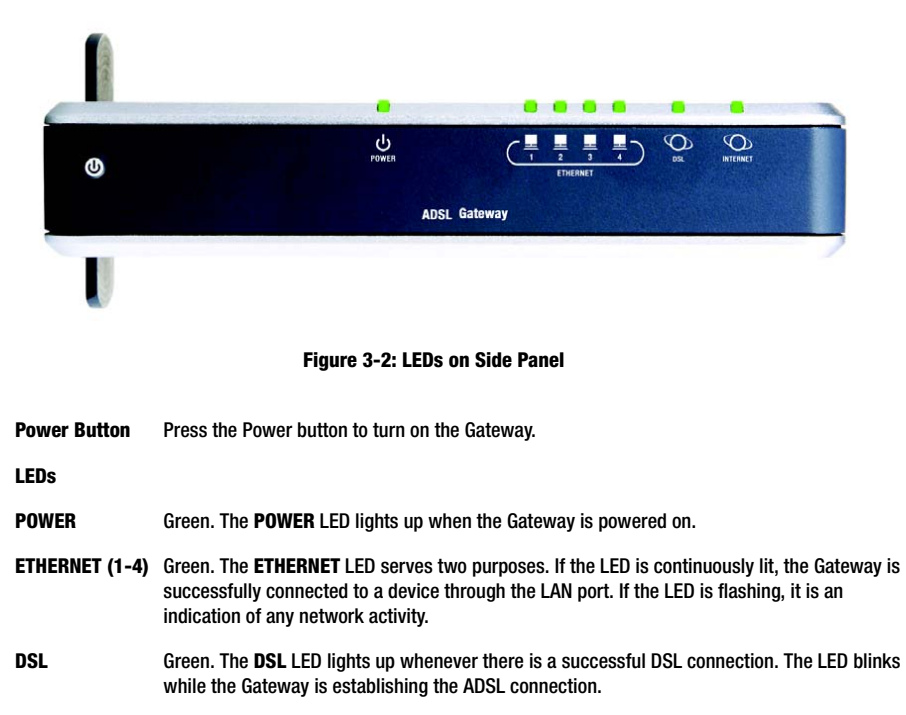

**INTERNET** Green. The **INTERNET** LED lights up green when an Internet connection to the Internet Service Provider (ISP) is established. The **INTERNET** LED lights up red when the connection to the ISP fails.

**Chapter 3: Getting to Know the ADSL Gateway** 7 **LEDs and Power Button on Side Panel**

# **The Bottom Panel**

The Gateway has a built-in stand available. If you place the Gateway flat on a surface, then you can leave the stand in the closed position. However, if you want the Gateway to be upright, swivel the stand clockwise 90º and position the Gateway accordingly.

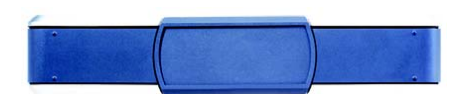

**Figure 3-3: Bottom Panel with Stand in Closed Position**

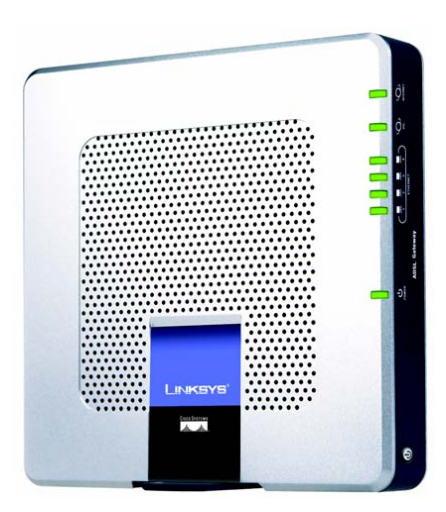

**Figure 3-4: Gateway Using Stand**

**Chapter 3: Getting to Know the ADSL Gateway** 8 **The Bottom Panel**

# Chapter 4: Connecting the ADSL Gateway

# **Overview**

The installation technician from your ISP should have left the setup information for the modem with you after installing your broadband connection. If not, you can call your ISP to request that data.

After you have the setup information you need for your specific type of Internet connection, you can begin installation and setup of the Gateway. Continue to "Connecting the Gateway to a Computer."

# **Connecting the Gateway to a Computer**

- 1. Make sure that all of your network's hardware is powered off, including the Gateway and all computers.
- 2. Connect a phone cable from the Line port on the Gateway's side panel to the wall jack of the ADSL line. A small device called a microfilter (not included) may be necessary between each phone and wall jack to prevent interference. Contact your ISP if you have any questions.

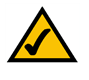

**NOTE:** A small device called a microfilter (not included) may be necessary between each phone and wall jack to prevent interference. Contact your ISP if you have any questions.

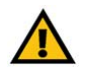

**IMPORTANT:** For countries that have phone jacks with RJ-11 connectors, make sure to only place **Figure 4-1: Connect the ADSL Line** the microfilters between the phone and the wall jack and **not** between the Gateway and the wall jack or your ADSL will not connect.

For countries that do **not** have phone jacks with RJ-11 connectors (e.g. France, Sweden, Switzerland, United Kingdom, etc.), except for ISDN users, the microfilter has to be used between the Gateway and the wall jack, because the microfilter will have the RJ-11 connector. (Extra filters may be required for phones at your location.)

Annex B users must use the included special cable to connect the Gateway to the wall jack (Standard Annex B units have an RJ-45 to RJ-12 cable and Annex B with UR-2 support have a stand network cable RJ -45 to RJ-45 cable). If you require splitters or special jacks, please contact your service provider.

ш

**Chapter 4: Connecting the ADSL Gateway 9 Overview**

3. Connect one end of an Ethernet network cable to one of the Ethernet ports (labeled 1-4) on the back of the Gateway, and the other end to an Ethernet port on a computer.

Repeat this step to connect more computers, a switch, or other network devices to the Gateway.

4. Connect the power adapter to the Gateway's Power port, and then plug the power adapter into a power outlet. Press the Power button to turn on the Gateway.

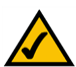

**NOTE:** You should always plug the Gateway's power adapter into a power strip with surge protection.

The Power LED will immediately light up green. The Power LED will flash for a few seconds, and then it will be solidly lit when the self-test is complete. If the LED flashes for one minute or longer, see "Appendix A: Troubleshooting."

5. Power on one of your computers that is connected to the Gateway.

**Go to "Chapter 5: Configuring the ADSL Gateway."**

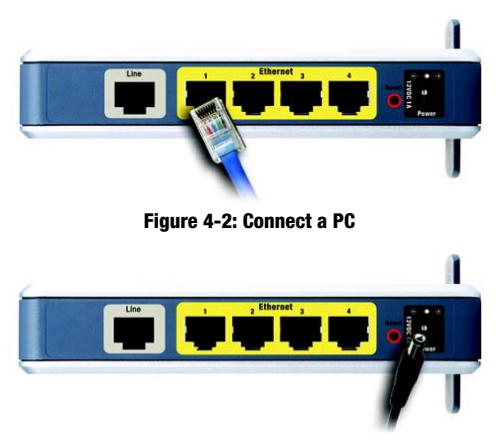

**Figure 4-3: Connect the Power**

**Chapter 4: Connecting the ADSL Gateway** 10 **Connecting the Gateway to a Computer**

# Chapter 5: Configuring the ADSL Gateway

# **Overview**

Follow the steps in this chapter and use the Gateway's web-based utility to configure the Gateway. This chapter will describe each web page in the Utility and each page's key functions. The utility can be accessed via your web browser through use of a computer connected to the Gateway. For a basic network setup, most users only have to use the following screens of the Utility:

- Basic Setup. On the Basic Setup screen, enter the settings provided by your ISP.
- Management. Click the **Administration** tab and then the **Management** tab. The Gateway's default username and password is **admin**. To secure the Gateway, change the Password from its default.

There are six main tabs: Setup, Security, Access Restrictions, Applications & Gaming, Administration, and Status. Additional tabs will be available after you click one of the main tabs.

#### Setup

- Basic Setup. Enter the Internet connection and network settings on this screen.
- DDNS. To enable the Gateway's Dynamic Domain Name System (DDNS) feature, complete the fields on this screen.
- Advanced Routing. On this screen, you can alter NAT and routing configurations.

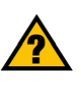

**HAVE YOU:** Enabled TCP/IP on your computers? Computers communicate over the network with this protocol. Refer to Windows Help for more information on TCP/IP.

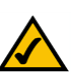

**NOTE:** For added security, you should change the password through the Administration tab.

**Chapter 5: Configuring the ADSL Gateway** 11 **Overview**

#### **Security**

- Firewall. To disable or enable the firewall, set up filters, and block WAN requests, click this tab.
- VPN. To enable or disable Virtual Private Network (VPN) passthrough, or to set up an IPSec VPN tunnel, use this screen.

#### Access Restrictions

• Internet Access. This screen allows you to control the Internet usage and traffic on your local network.

#### Applications & Gaming

- Single Port Forwarding. Use this screen to set up common services or applications that require forwarding on a single port.
- Port Range Forwarding. To set up public services or other specialized Internet applications that require forwarding on a range of ports, use this screen.
- Port Triggering. To set up triggered ranges and forwarded ranges for Internet applications, click this tab.
- DMZ. To allow one local computer to be exposed to the Internet for use of special-purpose services, use this screen.
- QoS. Use Quality of Service (QoS) to assign different priority levels to different types of data transmissions.

#### Administration

- Management. On this screen, alter Gateway access, Simple Network Management Protocol (SNMP), Universal Plug and Play (UPnP), IGMP-Proxy (IGMP stands for Internet Group Multicast Protocol), and IGMP-Snooping settings.
- Reporting. If you want to view or save activity logs, click this tab.
- Diagnostics. Use this screen to run a Ping test.
- Backup&Restore. On this screen, you can back up or restore the Gateway's configuration.
- Factory Defaults. If you want to restore the Gateway's factory default settings, use this screen.
- Firmware Upgrade. Click this tab if you want to upgrade the Gateway's firmware.

**Chapter 5: Configuring the ADSL Gateway** 12 **Overview**

*vpn (virtual private network): a security measure to protect data as it leaves one network and goes to another over the Internet.*

• Reboot. If you need to do a hard or soft reboot of the Gateway, use this screen.

#### **Status**

- Gateway. This screen provides status information about the Gateway.
- Local Network. This provides status information about the local network.
- DSL Connection. This screen provides status information about the DSL connection.

### **How to Access the Web-based Utility**

To access the web-based utility, launch Internet Explorer or Netscape Navigator, and enter the Gateway's default IP address, **192.168.1.1**, in the *Address* field. Then press **Enter**.

A login screen will appear (Windows XP users will see a similar screen). Enter **admin** (the default user name) in the *User Name* field, and enter **admin** (the default password) in the *Password* field. Then click the **OK** button.

# **The Setup Tab**

### The Basic Setup Tab

The first screen that appears is the Basic Setup tab. This tab allows you to change the Gateway's general settings. Change these settings as described here and click the **Save Settings** button to save your changes, or click the **Cancel Changes** button to cancel your changes.

#### **Internet Setup**

- PVC Connection. If your ADSL account provides multiple permanent virtual circuits (PVCs), use this control to specify the one you will configure. The Gateway can handle up to eight PVCs. They may be used to carry different services or connect to different networks. Each PVC is identified by a unique combination of VCI and VPI numbers (see "Virtual Circuit," below).
- Internet Connection Type. The Gateway supports six Encapsulation methods: RFC 1483 Bridged, RFC 1483 Routed, IPoA, RFC 2516 PPPoE, RFC 2364 PPPoA, and Bridged Mode Only. Select the appropriate type of encapsulation from the drop-down menu. Each *Basic Setup* screen and available features will differ depending on what type of encapsulation you select.
- VC Settings. You will configure your Virtual Circuit (VC) settings in this section.

**Chapter 5: Configuring the ADSL Gateway** 13 **How to Access the Web-based Utility**

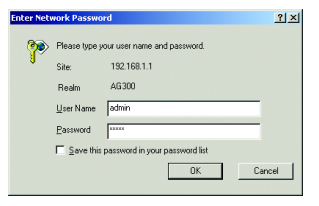

**Figure 5-1: Login Screen**

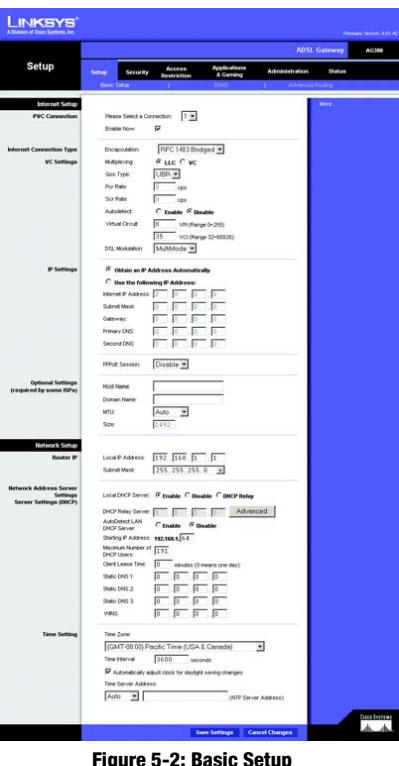

**Figure 5-2: Basic Setup**

- Multiplexing: Select **LLC** or **VC**, depending on your ISP.
- QoS Type: Select from the drop-down menu: **CBR** (Continuous Bit Rate) to specify fixed bandwidth for voice or data traffic; **UBR** (Unspecific Bit Rate) for application that are none-time sensitive, such as e-mail; or **VBR** (Variable Bite Rate) for Bursty traffic and bandwidth-sharing with other applications.
- Pcr Rate: For the Peak Cell Rate, divide the DSL line rate by 424 to get the maximum rate the sender can send cells. Enter the rate in the field (if required by your service provider).
- Scr Rate: The Sustain Cell Rate sets the average cell rate that can be transmitted. The SCR value is normally less than the PCR value. Enter the rate in the field (if required by your service provider).
- Autodetect: Select **Enable** to have the settings automatically entered, or select **Disable** to enter the values manually.
- Virtual Circuit: These fields consist of two items: VPI (Virtual Path Identifier) and VCI (Virtual Channel Identifier). Your ISP will provide the correct settings for these fields.
- IP Settings. Follow the instructions in the section for your type of encapsulation.

#### **RFC 1483 Bridged**

#### **Dynamic IP**

IP Settings. Select **Obtain an IP Address Automatically** if your ISP says you are connecting through a dynamic IP address.

#### **Static IP**

If you are required to use a permanent (static) IP address to connect to the Internet, then select **Use the following IP Address**.

- Internet IP Address. This is the Gateway's IP address, when seen from the WAN, or the Internet. Your ISP will provide you with the IP Address you need to specify here.
- Subnet Mask. This is the Gateway's Subnet Mask. Your ISP will provide you with the Subnet Mask.
- Gateway. Your ISP will provide you with the default Gateway Address, which is the ISP server's IP address.
- Primary DNS (Required) and Secondary DNS (Optional). Your ISP will provide you with at least one DNS (Domain Name System) Server IP Address.

**Chapter 5: Configuring the ADSL Gateway** 14 **The Setup Tab**

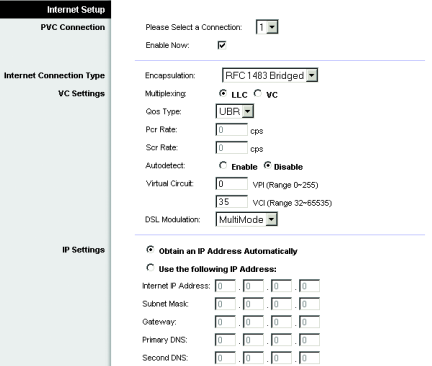

#### **Figure 5-3: RFC 1483 Bridged - Dynamic IP**

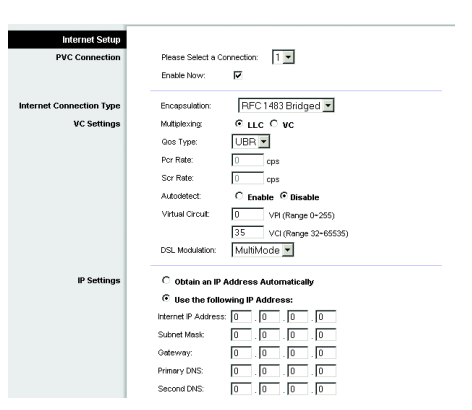

**Figure 5-4: RFC 1483 Bridged - Static IP**

#### **RFC 1483 Routed**

If you are required to use RFC 1483 Routed, then select **RFC 1483 Routed**.

- Internet IP Address. This is the Gateway's IP address, when seen from the WAN, or the Internet. Your ISP will provide you with the IP Address you need to specify here.
- Subnet Mask. This is the Gateway's Subnet Mask. Your ISP will provide you with the Subnet Mask.
- Gateway. Your ISP will provide you with the default Gateway Address, which is the ISP server's IP address.
- Primary DNS (Required) and Secondary DNS (Optional). Your ISP will provide you with at least one DNS (Domain Name System) Server IP Address.

#### **IPoA**

If you are required to use Internet Protocol over ATM (Asynchronous Transfer Mode), then select IPoA.

- Internet IP Address. This is the Gateway's IP address, when seen from the WAN, or the Internet. Your ISP will provide you with the IP Address you need to specify here.
- Subnet Mask. This is the Gateway's Subnet Mask. Your ISP will provide you with the Subnet Mask.
- Gateway. Your ISP will provide you with the default Gateway Address, which is the ISP server's IP address.
- Primary DNS (Required) and Secondary DNS (Optional). Your ISP will provide you with at least one DNS (Domain Name System) Server IP Address.

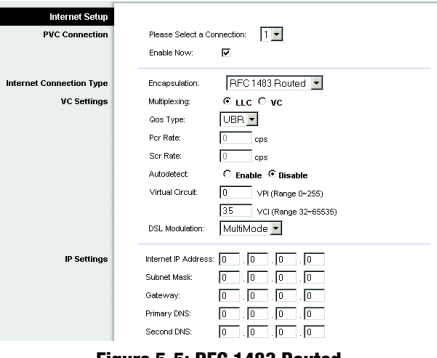

#### **Figure 5-5: RFC 1483 Routed**

| <b>Internet Setup</b>   |                                                   |
|-------------------------|---------------------------------------------------|
| <b>PVC Connection</b>   | $1 -$<br>Please Select a Connection:              |
|                         | ⊽<br>Frieble Now:                                 |
| nternet Connection Type | IP <sub>0</sub> A<br>Encapsulation:               |
| <b>VC Settings</b>      | ⊕ LLC <sup>©</sup> VC<br>Multiplexing             |
|                         | UBR -<br>Qos Type:                                |
|                         | Por Rate:<br>Iо<br>cps                            |
|                         | Scr Rate:<br>In<br>cps                            |
|                         | C Enable C Disable<br>Autodetect:                 |
|                         | Virtual Circult:<br>I٥<br>VPI (Range 0~255)       |
|                         | 35<br>VCI (Range 32~65535)                        |
|                         | MultiMode -<br><b>DSL Modulation:</b>             |
| <b>IP Settings</b>      | Internet IP Address:<br>lo<br>l0<br>$\bf{0}$<br>٥ |
|                         | Subnet Mask<br>I٥<br>I٥<br>o<br>$\theta$          |
|                         | Gateway:<br>I٥<br>$\bf{0}$<br>I٥<br>I٥            |
|                         | Primary DNS:<br>lo<br>o<br>I٥<br>$\theta$         |
|                         | Second DNS:<br>lo<br>o<br>I٥<br>0                 |

**Figure 5-6: IPoA**

**Chapter 5: Configuring the ADSL Gateway** 15 **The Setup Tab**

#### **RFC 2516 PPPoE**

Some DSL-based ISPs use PPPoE (Point-to-Point Protocol over Ethernet) to establish Internet connections. If you are connected to the Internet through a DSL line, check with your ISP to see if they use PPPoE. If they do, you will have to enable PPPoE.

- Service Name. Enter the name of your PPPoE service in this field.
- User Name and Password. Enter the User Name and Password provided by your ISP.
- Connect on Demand: Max Idle Time. You can configure the Gateway to disconnect the Internet connection after it has been inactive for a specified period of time (Max Idle Time). If your Internet connection has been terminated due to inactivity, Connect on Demand enables the Gateway to automatically re-establish your connection as soon as you attempt to access the Internet again. To use this option, click the **Connect on Demand** radio button. In the *Max Idle Time* field, enter the number of minutes you want to have elapsed before your Internet connection terminates.
- Keep Alive: Redial Period. If you select this option, the Gateway will periodically check your Internet connection. If you are disconnected, then the Gateway will automatically re-establish your connection. To use this option, click the **Keep Alive** radio button. In the *Redial Period* field, specify how often you want the Gateway to check the Internet connection. The default Redial Period is **20** seconds.

#### **RFC 2364 PPPoA**

Some DSL-based ISPs use PPPoA (Point-to-Point Protocol over ATM) to establish Internet connections. If you are connected to the Internet through a DSL line, check with your ISP to see if they use PPPoA. If they do, you will have to enable PPPoA.

- User Name and Password. Enter the User Name and Password provided by your ISP.
- Connect on Demand: Max Idle Time. You can configure the Gateway to disconnect the Internet connection after it has been inactive for a specified period of time (Max Idle Time). If your Internet connection has been terminated due to inactivity, Connect on Demand enables the Gateway to automatically re-establish your connection as soon as you attempt to access the Internet again. To use this option, click the **Connect on Demand** radio button. In the *Max Idle Time* field, enter the number of minutes you want to have elapsed before your Internet connection terminates.
- Keep Alive: Redial Period. If you select this option, the Gateway will periodically check your Internet connection. If you are disconnected, then the Gateway will automatically re-establish your connection. To use this option, click the **Keep Alive** radio button. In the *Redial Period* field, specify how often you want the Gateway to check the Internet connection. The default Redial Period is **20** seconds.

**Chapter 5: Configuring the ADSL Gateway** 16 **The Setup Tab**

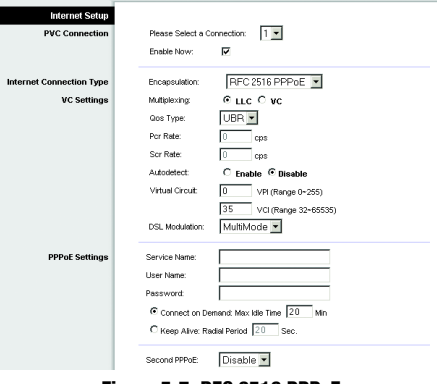

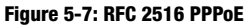

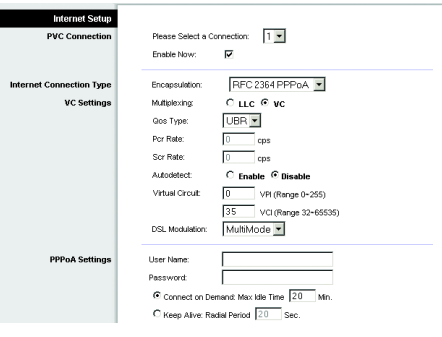

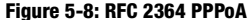

#### **Bridged Mode Only**

If you are using your Gateway as a bridge, which makes the Gateway act like a stand-alone modem, select **Bridged Mode Only**. All NAT and routing settings are disabled in this mode.

#### **Optional Settings (required by some ISPs)**

- Host Name and Domain Name. These fields allow you to supply a host and domain name for the Gateway. Some ISPs require these names as identification. You may have to check with your ISP to see if your broadband Internet service has been configured with a host and domain name. In most cases, you can leave these fields blank.
- MTU and Size. The MTU (Maximum Transmission Unit) setting specifies the largest packet size permitted for network transmission. Select **Manual** and enter the value desired in the *Size* field. It is recommended that you leave this value in the 1200 to 1500 range. By default, MTU is configured automatically.

#### **Network Setup**

- Router IP. The values for the Gateway's Local IP Address and Subnet Mask are shown here. In most cases, keep the default values.
	- Local IP Address. The default value is **192.168.1.1**.
	- Subnet Mask. The default value is **255.255.255.0**.
- Network Address Server Settings (DHCP). Configure the Gateway's Dynamic Host Configuration Protocol (DHCP) settings in this section.
	- Local DHCP Server. A Dynamic Host Configuration Protocol (DHCP) server automatically assigns an IP address to each computer on your network for you. Unless you already have one, it is highly recommended that you leave the Gateway enabled as a DHCP server. You can also use the Gateway in DHCP Relay mode.
	- DHCP Relay Server. If you enable the DHCP Relay mode for the *Local DHCP Server* setting, enter the IP address for the DHCP server in the fields provided.
	- Advanced: This button displays a window that lets you reserve addresses in the DHCP range for particular machines.
	- Autodetect LAN DHCP Server: Enable this function if you already have a DHCP server on your LAN and you wish to continue using it.

**Chapter 5: Configuring the ADSL Gateway** 17 **The Setup Tab**

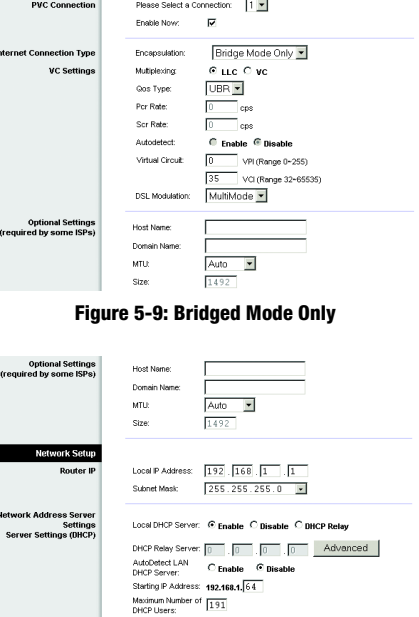

**Figure 5-10: Optional Settings**

3600  $\overline{\mathbf{P}}$  Automatically adjust clock for daylight saving changes

 $\begin{array}{c} \hline \hline \hline \hline \hline \hline \hline \hline \end{array}$ 

cific Time (USA & Canada)

Static DNS 1:

Static DNS 2: Static DNS 3 vins: Time Zone (GMT-08:00) Par

Time Intervol:

.<br>Time Server Address: Auto **E** 

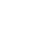

.<br>MTP Server Address

- Starting IP Address. Enter a value for the DHCP server to start with when issuing IP addresses. This value must be 192.168.1. 2 or greater, because the default IP address for the Gateway is 192.168.1.1.
- Maximum Number of DHCP Users. Enter the maximum number of users/clients that can obtain an IP address. The number will vary depending on the starting IP address entered.
- Client Lease Time. The Client Lease Time is the amount of time a computer will be allowed connection to the Gateway with its current dynamic IP address. Enter the amount of time, in minutes, that the computer will be "leased" this dynamic IP address.
- Static DNS 1-3. The Domain Name System (DNS) is how the Internet translates domain or website names into Internet addresses or URLs. Your ISP will provide you with at least one DNS Server IP Address. You can enter up to three DNS Server IP Addresses here. The Gateway will use these for quicker access to functioning DNS servers.
- WINS. The Windows Internet Naming Service (WINS) converts NetBIOS names to IP addresses. If you use a WINS server, enter that server's IP address here. Otherwise, leave this field blank.
- Time Setting. Select the appropriate time zone for the Gateway's location. If desired, check the **Automatically adjust clock for daylight saving changes** checkbox.

When finished making your changes on this tab, click the **Save Settings** button to save these changes, or click the **Cancel Changes** button to undo your changes.

#### The DDNS Tab

The Gateway offers a Dynamic Domain Name System (DDNS) feature. DDNS lets you assign a fixed host and domain name to a dynamic Internet IP address. It is useful when you are hosting your own website, FTP server, or other server behind the Gateway.

Before you can use this feature, you need to sign up for DDNS service at DynDNS.org or TZO.com.

#### **DDNS**

DDNS Service. If your DDNS service is provided by DynDNS.org, then select **DynDNS.org** from the drop-down menu. If your DDNS service is provided by TZO.com, then select **TZO.com** from the drop-down menu.To disable DDNS Service, select **Disabled**.

**Chapter 5: Configuring the ADSL Gateway** 18 **The Setup Tab**

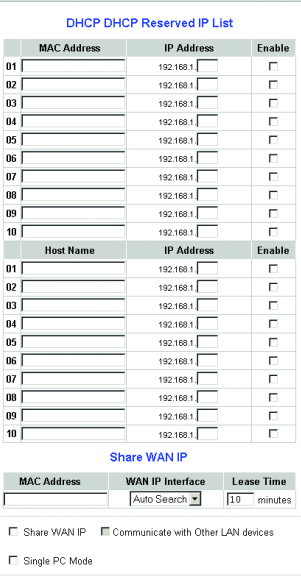

Save Settings Cancel Changes

**Figure 5-11: Advanced DHCP**

#### **DynDNS.org**

- User Name, Password, and Host Name. Enter the User Name, Password, and Host Name of the account you set up with DynDNS.org.
- Internet IP Address. The Gateway's current Internet IP Address is displayed here. Because it is dynamic, it will change.
- Status. The status of the DDNS service connection is displayed here.

#### **TZO.com**

- E-mail Address, Password, and Domain Name. Enter the E-mail Address, Password, and Domain Name of the account you set up with TZO.
- Internet IP Address. The Gateway's current Internet IP Address is displayed here. Because it is dynamic, this will change.
- Status. The status of the DDNS service connection is displayed here.

When finished making your changes on this tab, click the **Save Settings** button to save these changes, or click the **Cancel Changes** button to undo your changes.

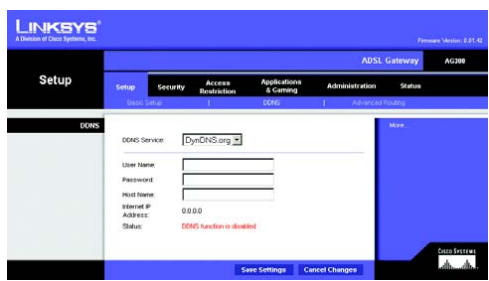

**Figure 5-12: DynDNS.org**

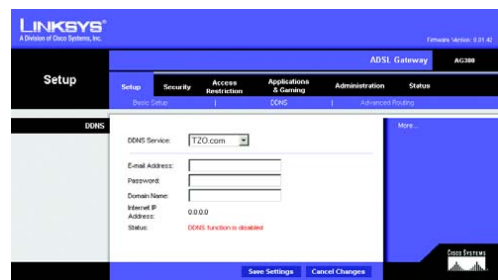

**Figure 5-13: TZO.com**

**Chapter 5: Configuring the ADSL Gateway** 19 **The Setup Tab**

#### The Advanced Routing Tab

The *Advanced Routing* screen allows you to configure the NAT, dynamic routing, and static routing settings.

#### **Advanced Routing**

- Operating Mode. In this section, you will configure the Gateway's general routing settings.
	- NAT. NAT is a security feature that is enabled by default. It enables the Gateway to translate IP addresses of your local area network to a different IP address for the Internet. To disable NAT, click the **Disabled** radio button.
- Dynamic Routing. With Dynamic Routing you can enable the Gateway to automatically adjust to physical changes in the network's layout. Using RIP, the Gateway determines the network packets' route based on the fewest number of hops between the source and the destination. The RIP protocol regularly broadcasts routing information to other Gateways on the network.
	- RIP. If you have multiple routers, you may want to use the Routing Information Protocol (RIP) so the routers can exchange routing information with each other. To use RIP, select the **Enabled** radio button. Otherwise, keep the default, **Disabled**.
	- Transmit RIP Version. To transmit RIP messages, select the protocol you want: **RIP1, RIP1-Compatible (RIP1 broadcasts and RIP2 multicasts), or RIP2**. If you don't want to transmit RIP messages, select **None**.
	- Receive RIP Version. To receive RIP messages, select the protocol you want: **RIP1** or **RIP2**. If you don't want to receive RIP messages, select **None**.
- Static Routing. If the Gateway is connected to more than one network, it may be necessary to set up a static route between them. A static route is a pre-determined pathway that network information must travel to reach a specific host or network. To create a static route, change the following settings:
	- Select set number. Select the number of the static route from the drop-down menu. The Gateway supports up to 20 static route entries. If you need to delete a route, then select the entry and click the **Delete This Entry** button.
	- Destination IP Address. The Destination IP Address is the address of the remote network or host to which you want to assign a static route. Enter the IP address of the host for which you wish to create a static route. If you are building a route to an entire network, be sure that the network portion of the IP address is set to 0.

**Chapter 5: Configuring the ADSL Gateway** 20 **The Setup Tab**

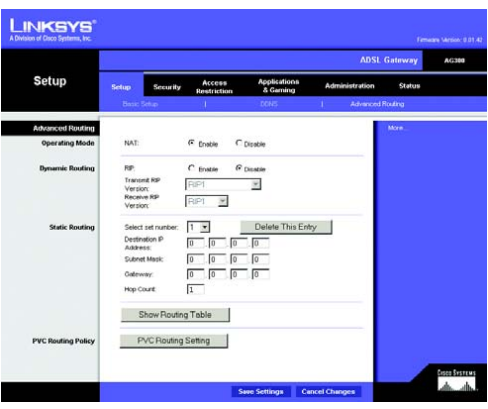

**Figure 5-14: Advanced Routing**

- Subnet Mask. Enter the Subnet Mask (also known as the Network Mask), which determines which portion of an IP address is the network portion, and which portion is the host portion.
- Gateway. Enter the IP address of the gateway device that allows for contact between the Gateway and the remote network or host.
- Hop Count. Hop Count is the number of hops to each node until the destination is reached (16 hops maximum). Enter the Hop Count in the field provided.
- Show Routing Table. Click the **Show Routing Table** button to open a screen displaying how data is routed through your local network. For each route, the Destination LAN IP address, Subnet Mask, Gateway, and Interface are displayed. Click the **Refresh** button to update the information. Click the **Close** button to return to the previous screen.

#### **PVC Routing Policy**

If you have multiple PVCs, click the **PVC Routing Setting** button to configure which outgoing traffic will be routed over which PVC. A window titled PVC Selection Table will appear.

Please select Active Connection. Open this drop-down list and specify the PVC for which you will select traffic.

Traffic can be selected on the basis of any of the following criteria, alone or in combination:

- Destination (IP address and address mask)
- Source (IP address and address mask, or MAC address)
- Transport protocol (TCP, UDP, or All)
- Destination port and/or source port (if protocol is set to TCP or UDP)
- Presence of a specified IEEE 802.1D user priority marker
- IEEE 802.3 Type/Length value (the value in the 13th and 14th octets of an Ethernet frame)
- Presence of a specified IEEE 802.1Q virtual LAN (VLAN) ID
- Packet length between specified minimum and maximum numbers of octets.
- Presence of a specified DSCP (Diffserv Code Point) value (one kind of QoS marker)

**Chapter 5: Configuring the ADSL Gateway** 21 **The Setup Tab**

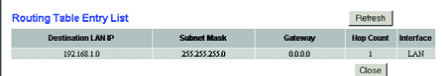

**Figure 5-15: Routing Table**

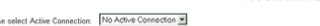

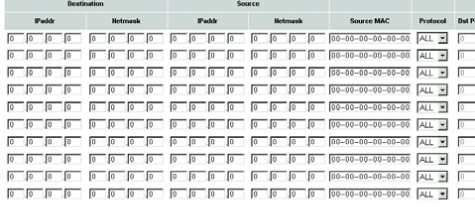

Save Cancel Close

**PVC Selection Table** 

#### **Figure 5-16: PVC Routing**

Apply. To enable the selection criteria on one line of the table, click that line's Apply box so a check appears in it. To disable the line's criteria, click the box to clear.

When you have finished making changes in this window, click the **Save** button to save the changes, or click the **Cancel** button to undo your changes. Then click **Close**. You will be returned to the Advanced Routing panel. Click the **Save Settings** button to save your changes, or click the **Cancel Changes** button to undo your changes.

**Chapter 5: Configuring the ADSL Gateway** 22 **The Setup Tab**

# **The Security Tab**

The Security tab gives you access to firewall and VPN (virtual private network) settings.

#### The Firewall Tab

This panel shows firewall and filter settings. Use these features to enhance the security of your network.

#### Firewall

You can enable or disable the firewall, select filters to block specific Internet data types, and block anonymous Internet requests.

To use the firewall, click **Enable**. If you do not want to use the firewall, click **Disable**.

#### **Additional Filters**

- Filter Proxy. Use of WAN proxy servers may compromise the Gateway's security. Denying Filter Proxy will disable access to any WAN proxy servers. To enable proxy filtering, click the checkbox.
- Filter Cookies. A cookie is data stored on your computer and used by Internet sites when you interact with them. To enable cookie filtering, click the checkbox.
- Filter Java Applets. Java is a programming language for websites. If you deny Java Applets, you run the risk of not having access to Internet sites created using this programming language. To enable Java Applet filtering, click the checkbox.
- Filter ActiveX. ActiveX is a programming language for websites. If you deny ActiveX, you run the risk of not having access to Internet sites created using this programming language. To enable ActiveX filtering, click the checkbox.

#### **Block WAN Requests**

• Block Anonymous Internet Requests. This keeps your network from being "pinged" or detected and reinforces your network security by hiding your network ports, so it is more difficult for intruders to discover your network. Select **Block Anonymous Internet Requests** to block anonymous Internet requests or deselect it to allow anonymous Internet requests.

If you want to see activity logs for your security measures, then click the **View Logs** button. Click the **Clear** button to clear the log information. Click the **pageRefresh** button to refresh the information. Click the **Previous** 

**Chapter 5: Configuring the ADSL Gateway** 23 **The Security Tab**

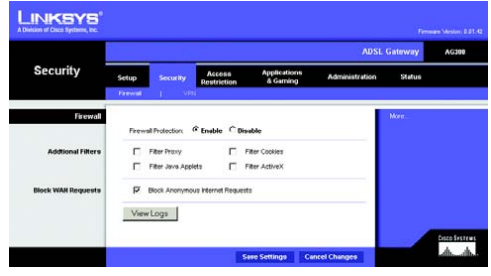

**Figure 5-17: Firewall**

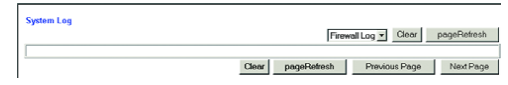

**Figure 5-18: Firewall Log**

**Page** button to go to the previous page of information. Click the **Next Page** button to move to the next page of information.

When finished making your changes on this tab, click the **Save Settings** button to save these changes, or click the **Cancel Changes** button to undo your changes.

### The VPN Tab

This panel shows VPN (virtual private network) settings. You can disable or enable passthrough for four kinds of VPNs. You can also set up IPSec (Internet Protocol Security) VPN tunnels for secure remote access.

#### **VPN Passthrough**

Virtual Private Networking (VPN) is a security measure that basically creates a secure connection between two remote locations. Configure these settings so the Gateway will permit VPN tunnels to pass through.

- IPSec Passthrough. Internet Protocol Security (IPSec) is a suite of protocols used to implement secure exchange of packets at the IP layer. To allow IPSec Passthrough, click the **Enable** button. To disable IPSec Passthrough, click the **Disable** button.
- PPPoE Passthrough. PPPoE Passthrough allows your PC(s) to use the PPPoE client software provided by your ISP. Some ISPs may request that you use this feature on the Gateway. To allow PPPoE Passthrough, click the **Enable** button. To disable PPPoE Passthrough, click the **Disable** button.
- PPTP Passthrough. Point-to-Point Tunneling Protocol Passthrough is the method used to enable VPN sessions to a Windows NT 4.0 or 2000 server. To allow PPTP Passthrough, click the **Enable** button. To disable PPTP Passthrough, click the **Disable** button.
- L2TP Passthrough. Layering 2 Tunneling Protocol Passthrough is an extension of the Point-to-Point Tunneling Protocol (PPTP) used to enable the operation of a VPN over the Internet.To allow L2TP Passthrough, click the **Enable** button. To disable L2TP Passthrough, click the **Disable** button.

#### **IPSec VPN Tunnel**

Use this section of the VPN panel to set up, enable, and disable secure IPSec tunnels between the Gateway and remote IPSec gateways and clients. Note that you must have a working ADSL connection to complete the settings in this section.

• Select Tunnel Entry: You can enable up to five IPSec tunnels. Each has a number and a name. Use this control to select the one you want to enable, disable, edit, or delete.

**Chapter 5: Configuring the ADSL Gateway** 24 **The Security Tab**

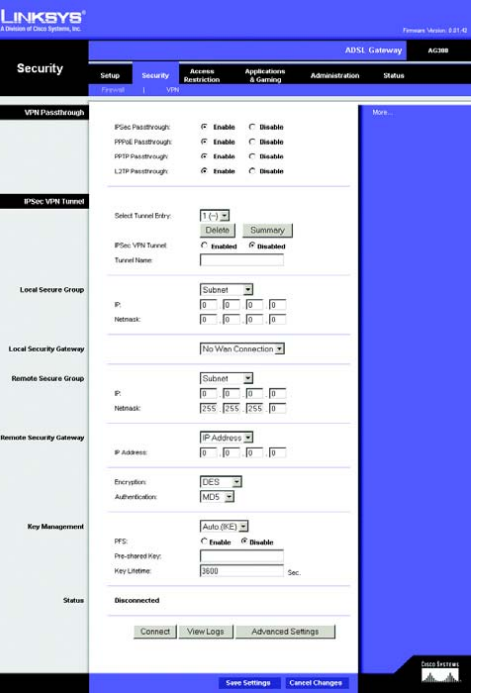

**Figure 5-19: The VPN Panel**

- Delete: Click this button to delete the selected tunnel.
- Summary: Click this button to see a summary of your IPSec settings and the tunnels' status.
- IPSec VPN Tunnel: Click Enabled to enable the selected tunnel, or Disabled to disable it.
- Tunnel Name: Click and type in this box to give the selected tunnel a name. A name is required, but is only for your reference and need not match the name used at the remote gateway or client.
- Local Secure Group: To give an entire local network access to the tunnel, select Subnet and enter the network address and mask. To give a particular host access to the tunnel, select IP Address and enter the host's address and mask.
- Local Security Gateway: If you have multiple PVCs, open this list and select the PVC you wish to use for the VPN tunnel.
- Remote Secure Group: Use this control to specify the remote device or devices that will be granted access to the tunnel. This can be the public IP address of a network or host; the IP address and mask of a remote subnet; Host, that is, identical to the Remote Security Gateway setting; or Any, which allows any device with permission from the remote security gateway to access the tunnel.
- Remote Security Gateway: Use the controls in this section to specify the remote endpoint of the IPSec tunnel, whether it will be a gateway or a client. Select **IP Address** or **FQDN** (fully qualified domain name) and input the correct address or name; or select **Any**, which allows any machine with the correct IPSec settings to act as the remote endpoint of the tunnel.
	- Encryption: To have communication through the tunnel encrypted, select DES (Data Encryption Standard) or 3DES (Triple DES). To leave communication unencryped, select Disable.
	- Authentication: Authentication verifies the identity of the remote machine and the integrity of the data received. Set this control to MD5 (Message Digest 5) or SHA (Secure Hash Algorithm). SHA is newer, and generally considered more secure, than MD5.
- Key Management: A key is a string of letters and/or numbers that is used for authentication or encryption. Key management can be automatic (performed by IKE, the Internet Key Exchange protocol) or manual.
	- *To use automatic key management*, select Auto.(IKE), enter the pre-shared key and the key lifetime, and enable or disable PFS (perfect forward secrecy). The key should be a string of 8 to 23 characters representing no dictionary word or numeric pattern. PFS enhances security by enabling automatic rekeying. The settings must exactly match those at the remote end of the tunnel.

**Chapter 5: Configuring the ADSL Gateway** 25 **The Security Tab**

#### **VPN Settings Summary**

WAN IP: 0.0.0.0<br>No. Tunnel Name Status Local Group Remote Group Remote Gateway Security Method

Refresh

**Figure 5-20: VPN Settings Summary**

• *To use manual key management*, select Manual, enter authentication and encryption keys (these must be identical to those entered at the remote end), and enter inbound and outbound SPIs (security parameter indexes). The SPIs must be exactly complementary to those entered at the remote end.

When you select automatic key management, an Advanced Settings button appears. Click this button if there are special requirements for this IPSec tunnel. The Advanced IPSec VPN Tunnel Setup window will appear. (Help for this window can be displayed by clicking More on the right side of the VPN panel.)

In this window you can set parameters for IKE phases 1 and 2, and other settings. Phase 1 is when the two ends negotiate parameters for key exchange; phase 2 is when they negotiate parameters for data exchange.

- Operation mode: Key exchange parameters can be negotiated in Main mode, which is more secure, or Aggressive mode, which is quicker. The Gateway will accept requests in either mode, but some gateways and clients will accept requests only in the mode specified by the user.
- Proposal 1: A proposal is a set of parameters that the initiator sends and the responder examines for acceptability. You can specify encryption and authentication algorithms, Diffie-Hellman group, and key lifetime for the first proposal.
- Phase 2 Proposal: Select the desired Diffie-Hellman group, 768-bit or 1024-bit.
- Other Settings

NAT Traversal: Enable this feature if the machine or machines being accessed through the tunnel stand behind a NAT (Network Address Translation) server.

NetBIOS broadcast: Enable this feature if the local network does not include a WINS server and the remote machine or machines will need to find local machines by their NetBIOS (Windows Networking) names.

Anti-replay: Packets sent through an IPSec tunnel contain sequencing numbers to let the receiver detect if a substitution has occurred. You can enable this function for greater security.

Keep-alive: This feature, enabled by default, makes the Gateway check the tunnel connection periodically and attempt to re-establish it if it goes down.

If IKE failed . . . : IKE failure may signify an unwanted intrusion attempt. You can set a limit on the number of consecutive failed requests that the Gateway will allow from the same IP address, and the amount of time that the Gateway will ignore further requests from that address.

When finished making changes in this panel, click the **Save Settings** button to save your changes, or click **Cancel Changes** to undo the changes. Use the VPN panel's **Connect** and **View Logs** buttons to test the tunnel.

**Chapter 5: Configuring the ADSL Gateway** 26 **The Security Tab**

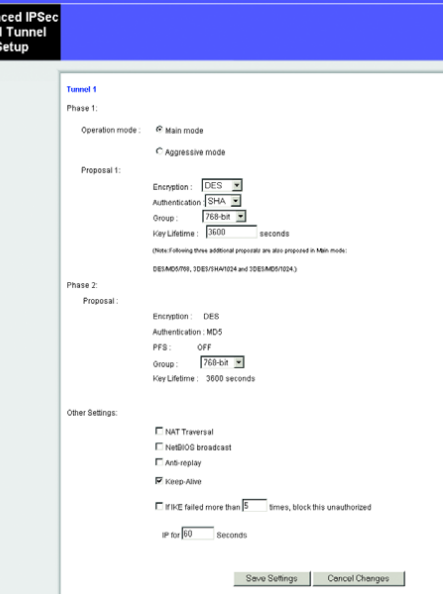

uva<br>VP

#### **Figure 5-21: Advanced VPN Settings**

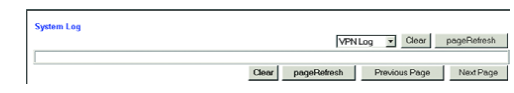

**Figure 5-22: VPN Log**

# **The Access Restriction Tab**

### The Internet Access Tab

The *Internet Access* tab allows you to block or allow specific kinds of Internet usage. You can set up Internet access policies for specific computers and block websites by URL address or keyword.

**Internet Access Policy**. Access can be managed by a policy. Use the settings on this screen to establish an access policy (after the **Save Settings** button is clicked). Selecting a policy from the drop-down menu will display that policy's settings. To delete a policy, select that policy's number and click the **Delete** button. To view all the policies, click the **Summary** button. (Policies can be deleted from the *Summary* screen by selecting the policy or policies and clicking the **Delete** button. To return to the Internet Access screen, click the **Close** button.)

**Status**. Policies are disabled by default. To enable a policy, select the policy number from the drop-down menu, and click the radio button beside *Enable*.

To create an Internet Access policy:

- 1. Select a number from the *Internet Access Policy* drop-down menu.
- 2. To enable this policy, click the radio button beside *Enable*.
- 3. Enter a Policy Name in the field provided.

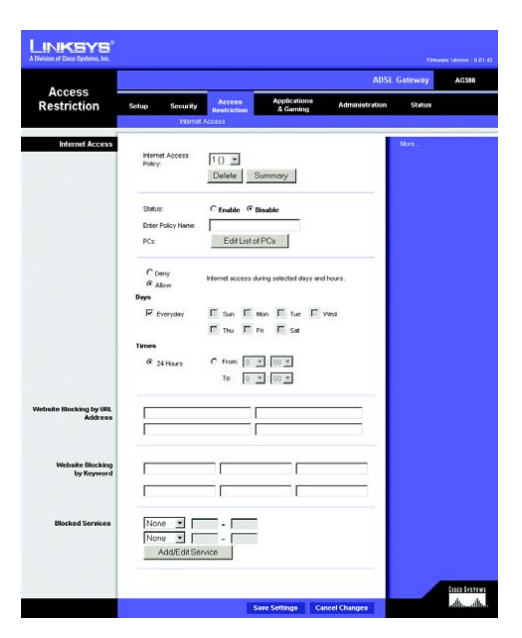

**Figure 5-23: Internet Access**

| No             | <b>Pollicy Name</b> | <b>Days</b>                                                | <b>Time of Day</b> | Delete |
|----------------|---------------------|------------------------------------------------------------|--------------------|--------|
| 1.             | <b>ALCOHOL</b>      | $s$ $M$ $r$ $W$ $r$ $s$ $s$                                | <b>ALL</b>         |        |
| $\overline{2}$ | <b>SHEE</b>         | $s$ M $r$ W $r$ $s$ $s$                                    | <b>STEP</b>        | г      |
| $\overline{a}$ | <b>Service</b>      | $s$ $M$ <sup>T</sup> $W$ <sup>T</sup> $F$ $s$ <sup>1</sup> | <b>Since</b>       | п      |
| $\overline{4}$ | <b>ALL</b>          | TF<br> s <br>$3$ M T W                                     |                    | п      |
| $\overline{5}$ | <b>HER</b>          | s Mr Wr F<br> s                                            | 122                | г      |
| 8.             | <b>STATE</b>        | Is Imit Iwit If Is I                                       | <b>House</b>       | г      |
| $\overline{7}$ | $\sim$              | $3$ MT WT F $3$                                            | ---                | п      |
| $\mathbf{0}$   | <b>STEP</b>         | $S$ M $T$ W $T$ $F$<br><b>Is</b>                           | <b>HER</b>         | п      |
| $\mathbf{Q}$   | $\cdots$            | $3$ MTWTF3                                                 | ---                | п      |
| 10             | <b>STAR</b>         | $3$ M T W T F $3$                                          | <b>HER</b>         | г      |

**Figure 5-24: Internet Policy Summary**

**Chapter 5: Configuring the ADSL Gateway** 27 **The Access Restriction Tab**

- 4. Click the **Edit List of PCs** button to select which PCs will be affected by the policy. The *List of PCs* screen will appear. You can select a PC by MAC Address or IP Address. You can also enter a range of IP Addresses if you want this policy to affect a group of PCs. After making your changes, click the **Save Settings** button to apply your changes or **Cancel Changes** to cancel your changes.
- 5. Click the appropriate option, **Deny** or **Allow**, depending on whether you want to block or allow Internet access for the PCs you listed on the *List of PCs* screen.
- 6. Decide which days and what times you want this policy to be enforced. Select the individual days during which the policy will be in effect, or select **Everyday**. Then enter a range of hours and minutes during which the policy will be in effect, or select **24 Hours**.
- 7. If you want to block websites with specific URL addresses, enter each URL in a separate field next to *Website Blocking by URL Address*.
- 8. If you want to block websites using specific keywords, enter each keyword in a separate field next to *Website Blocking by Keyword*.
- 9. You can filter access to various services accessed over the Internet, such as FTP or telnet, by selecting services from the drop-down menus next to *Blocked Services*.

Then enter the range of ports you want to filter.

If the service you want to block is not listed or you want to edit a service's settings, then click the **Add/Edit Service** button. Then the *Port Services* screen will appear.

To add a service, enter the service's name in the *Service Name* field. Select its protocol from the *Protocol* drop-down menu, and enter its range in the *Port Range* fields. Then click the **Add** button.

To modify a service, select it from the list on the right. Change its name, protocol setting, or port range. Then click the **Modify** button.

To delete a service, select it from the list on the right. Then click the **Delete** button.

When you are finished making changes on the *Port Services* screen, click the **Apply** button to save changes. If you want to cancel your changes, click the **Cancel** button. To close the *Port Services* screen and return to the *Access Restrictions* screen, click the **Close** button.

10. Click the **Save Settings** button to save the policy's settings. To undo the policy's settings, click the **Cancel Changes** button.

**Chapter 5: Configuring the ADSL Gateway** 28 **The Access Restriction Tab**

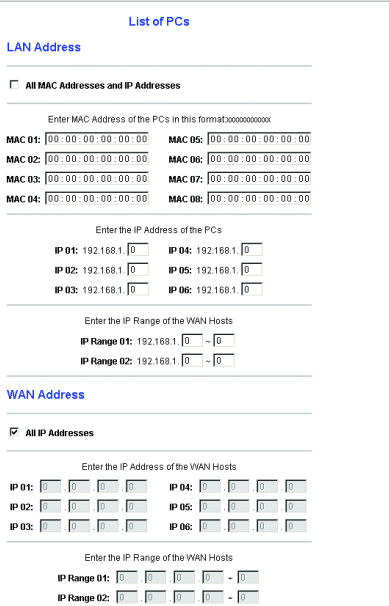

Save Settings Cancel Changes

**Figure 5-25: List of PCs**

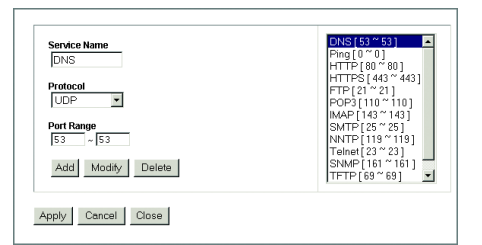

**Figure 5-26: Add/Edit Service**

# **The Applications & Gaming Tab**

### The Single Port Forwarding Tab

#### **Single Port Forwarding**

Use the *Single Port Forwarding* screen when you want to open a specific port so users on the Internet can see the servers behind the Gateway (such servers may include FTP or e-mail servers). When users send this type of request to your network via the Internet, the Gateway will forward those requests to the appropriate computer. Any computer whose port is being forwarded should have its DHCP client function disabled and should have a new static IP address assigned to it because its IP address may change when using the DHCP function.

- PVC Connection Select. If the service requests you wish to configure will be coming in over a PVC other than PVC 1, select the correct PVC from this list.
- Port Map List. In this section you will customize the port service for your applications.
	- Application. Enter the name of the application in the field provided.
	- External Port and Internal Port. Enter the External and Internal Port numbers.
	- Protocol. Select the protocol you wish to use for each application: **TCP** or **UDP**.
	- IP Address. Enter the IP Address of the appropriate computer.
	- Enabled. Click **Enabled** to enable forwarding for the chosen application.

When finished making your changes on this tab, click the **Save Settings** button to save these changes, or click the **Cancel Changes** button to undo your changes.

| <b>Applications</b><br>& Gaming |                                                           | <b>ADSL Gateway</b> |                              |                 |                                                    |                            |                |  |
|---------------------------------|-----------------------------------------------------------|---------------------|------------------------------|-----------------|----------------------------------------------------|----------------------------|----------------|--|
|                                 | Setup<br>Single Port Forwarding 1 Port Range Forwarding 1 | Security            | Access<br><b>Restriction</b> |                 | <b>Applications</b><br>& Gerning<br>Port Trogering | Administration<br>DM2<br>п | Status<br>O(1) |  |
| Single Port Forwarding          |                                                           |                     |                              |                 |                                                    |                            | More           |  |
| <b>PVC Connection Select</b>    | Please select a pvc<br>connection                         |                     | $1 -$                        |                 |                                                    |                            |                |  |
| PortMap List                    | <b>Application</b>                                        | External<br>Port    | Internal<br>Port             | <b>Protocol</b> | <b>IP Address</b>                                  | <b>Enabled</b>             |                |  |
|                                 | <b>HTTP</b>                                               | 80                  | 00                           | TCP =           | 192.168.1 0                                        | п                          |                |  |
|                                 | FTP                                                       | $^{21}$             | $\overline{21}$              | $TCP -$         | 192.168.1 0                                        | п                          |                |  |
|                                 | FTP                                                       | 22                  | 22                           | $TCP -$         | 192168.1 0                                         | г                          |                |  |
|                                 | Telnet                                                    | 23                  | 23                           | $TCP -$         | 192168110                                          | г                          |                |  |
|                                 | SHTP                                                      | 25                  | 75                           | $TCP =$         | 192.168.1 0                                        | п                          |                |  |
|                                 | TFTP                                                      | 69                  | 69                           | $UDP -$         | 192.168.1 0                                        | г                          |                |  |
|                                 | finger                                                    | 73                  | 73                           | $TCP =$         | 192 168 1 0                                        | п                          |                |  |
|                                 | <b>NTP</b>                                                | 123                 | 123                          | UDP +           | 192.168.1 0                                        | п                          |                |  |
|                                 | POP3                                                      | 110                 | 110                          | TCP +           | 192.168.1 0                                        | п                          |                |  |
|                                 | <b>NNTP</b>                                               | 119                 | 119                          | $TCP -$         | 192168.1 0                                         | г                          |                |  |
|                                 | SNMP                                                      | 161                 | 161                          | $UOP =$         | 192168.1 0                                         | г                          |                |  |
|                                 | <b>CVS</b>                                                | 2401                | 2401                         | $TCP =$         | 192.168.1 0                                        | п                          |                |  |
|                                 | <b>SXS</b>                                                | 2701                | 2701                         | TCP =           | 192.168.1 0                                        | п                          |                |  |
|                                 | SXS                                                       | 2702                | 2702                         | $TCP -$         | 192 168 1 0                                        | п                          |                |  |
|                                 |                                                           |                     |                              | TCP -           | 1921601                                            | п                          |                |  |

**Figure 5-27: Single Port Forwarding**

**Chapter 5: Configuring the ADSL Gateway** 29 **The Applications & Gaming Tab**

### The Port Range Forwarding Tab

The *Port Range Forwarding* screen sets up public services on your network, such as web servers, ftp servers, email servers, or other specialized Internet applications. (Specialized Internet applications are any applications that use Internet access to perform functions such as videoconferencing or online gaming. Some Internet applications may not require any forwarding.)

When users send this type of request to your network via the Internet, the Gateway will forward those requests to the appropriate computer. Any computer whose port is being forwarded should have its DHCP client function disabled and should have a new static IP address assigned to it because its IP address may change when using the DHCP function.

- Application. Enter the name of the application in the field provided.
- Start and End. Enter the starting and ending numbers of the port range you wish to forward.
- Protocol. Select the protocol you wish to use for each application: **TCP**, **UDP**, or **Both**.
- IP Address. Enter the IP Address of the appropriate computer.
- Enable. Click the **Enable** checkbox to enable forwarding for the chosen application.

When finished making your changes on this tab, click the **Save Settings** button to save these changes, or click the **Cancel Changes** button to undo your changes.

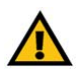

**IMPORTANT:** Enabling remote management allows anyone with your password to configure the Gateway from somewhere else on the Internet.

| <b>Applications</b><br>& Gaming | <b>ADSL Gateway</b>                             |                   |     |                                     |          |                                 |                       | <b>AG300</b>  |  |
|---------------------------------|-------------------------------------------------|-------------------|-----|-------------------------------------|----------|---------------------------------|-----------------------|---------------|--|
|                                 | Setup                                           | Security          |     | <b>Access</b><br><b>Restriction</b> |          | <b>Applications</b><br>& Gaming | <b>Administration</b> | <b>Status</b> |  |
|                                 | Shale Port Forwarding 1 Port Renge Forwarding 1 |                   |     |                                     |          | Port Trisgenha                  | DM2 ET<br><b>Coll</b> |               |  |
| <b>Port Range Forwarding</b>    |                                                 |                   |     |                                     |          |                                 |                       | More.         |  |
|                                 |                                                 | <b>Port Renge</b> |     |                                     |          |                                 |                       |               |  |
|                                 | <b>Application</b>                              | Start             |     | <b>Fruit</b>                        | Protocol | <b>IP Address</b>               | <b>Enabled</b>        |               |  |
|                                 |                                                 | м                 | to  | Γō                                  | Both =   | 192.168.1.0                     | п                     |               |  |
|                                 |                                                 | m                 | ю   | ſö                                  | Both =   | 192.160.1 0                     | п                     |               |  |
|                                 |                                                 | ю                 | to. | 顶                                   | Both =   | 192.160.1 0                     | п                     |               |  |
|                                 |                                                 | ſö                | to. | Го                                  | Both =   | 192.160.1.0                     | п                     |               |  |
|                                 |                                                 | Ю                 | bo  | Ю                                   | Both =   | 192.160.1.0                     | п                     |               |  |
|                                 |                                                 | ю                 | ю   | Ю                                   | Both =   | 192.160.1 0                     | п                     |               |  |
|                                 |                                                 | ю                 | to. | 顶                                   | Both =   | 192.160.1.0                     | п                     |               |  |
|                                 |                                                 | ſō                | to  | Го                                  | Both =   | 192.160.1 0                     | п                     |               |  |
|                                 |                                                 | ſö                | ю   | Tō                                  | Both =   | 192.100.1 0                     | п                     |               |  |
|                                 |                                                 | o                 | bo. | 叵                                   | Both =   | 192.100.1.0                     | п                     |               |  |

**Figure 5-28: Port Range Forwarding**

**Chapter 5: Configuring the ADSL Gateway** 30 **The Applications & Gaming Tab**
## The Port Triggering Tab

Port Triggering is used for special applications that can request a port to be opened on demand. For this feature, the Gateway will watch outgoing data for specific port numbers. The Gateway will remember the IP address of the computer that sends a transmission requesting data, so that when the requested data returns through the Gateway, the data is pulled back to the proper computer by way of IP address and port mapping rules.

- Application. Enter the name you wish to give each application.
- Triggered Range. Enter the starting and ending port numbers of the Triggered Range.
- Forwarded Range. Enter the starting and ending port numbers of the Forwarded Range.
- Enable. Click the **Enable** checkbox to enable port triggering for the chosen application.

When finished making your changes on this tab, click the **Save Settings** button to save these changes, or click the **Cancel Changes** button to undo your changes.

## The DMZ Tab

The *DMZ* screen allows one local user to be exposed to the Internet for use of a special-purpose service such as Internet gaming and videoconferencing through DMZ Hosting. DMZ hosting forwards all the ports for one computer at the same time, which differs from Port Range Forwarding, which can only forward a maximum of 10 ranges of ports.

- DMZ Hosting. This feature allows one local user to be exposed to the Internet for use of a special-purpose service such as Internet gaming and videoconferencing. To use this feature, select **Enable**. To disable DMZ, select **Disable**.
- DMZ Host IP Address. To expose one computer, enter the computer's IP address. To get the IP address of a computer, refer to "Appendix B: Finding the MAC Address and IP Address for Your Ethernet Adapter."

When finished making your changes on this tab, click the **Save Settings** button to save these changes, or click the **Cancel Changes** button to undo your changes.

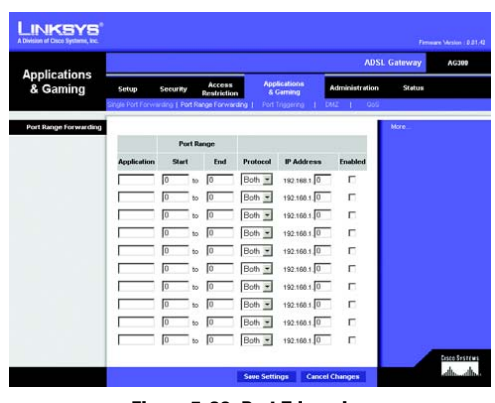

**Figure 5-29: Port Triggering**

|                                 |       |                                       |                                                |                                                         |                       | <b>ADSL Gateway</b> |               | AG388 |
|---------------------------------|-------|---------------------------------------|------------------------------------------------|---------------------------------------------------------|-----------------------|---------------------|---------------|-------|
| <b>Applications</b><br>& Gaming | Setup | Security                              | <b>Access</b><br><b>Restriction</b>            | <b>Applications</b><br>& Gaming                         | <b>Administration</b> |                     | <b>Status</b> |       |
|                                 |       |                                       | Cingle Port Forwarding   Port Range Forwarding | Port Triasema                                           | <b>CALC: I COS</b>    |                     |               |       |
| DMZ                             |       |                                       |                                                |                                                         |                       | More.               |               |       |
|                                 |       | EMZ Hosting:<br>DMZ Host IP Address : |                                                | C Enable G Disable<br>192.168.1. (valid range is 1-254) |                       |                     |               |       |
|                                 |       |                                       |                                                |                                                         |                       |                     |               |       |

**Figure 5-30: DMZ**

**Chapter 5: Configuring the ADSL Gateway** 31 **The Applications & Gaming Tab**

## The QoS Tab

## **QoS**

Quality of Service (QoS) ensures better service to high-priority types of network traffic, which may involve demanding, real-time applications, such as Internet phone calls or videoconferencing.

**Enabled/Disabled**. To use QoS, select **Enabled**. Otherwise, keep the default, **Disabled**.

#### **PVC QoS Priority**

PVC-based QoS assigns different levels of priority, or precedence, to different permanent virtual circuits. This is useful when you have, for example, one PVC set up for traditional Internet services (Web browsing, e-mail, and the like) and another PVC set up to carry time-sensitive data such as VoIP or IPTV streams. Giving the second PVC a higher QoS level helps ensure the best possible voice or picture quality.

## **Edit list of QoS Settings**

In addition to PVC-based QoS, you can assign different levels of priority to different packets based on information in the packets. To do this, click the Edit list of QoS Settings button. A window titled QoS Function will appear.

This window lets you set the priority for packets selected by any of the following criteria, alone or in combination:

- Destination. IP address and Netmask (address mask), FQDM (Fully Qualified Domain Name), or MAC address.
- Source. IP address and Netmask (address mask), or MAC address
- Protocol (Transport). TCP, UDP, or All.
- Dst Port/Scr Port (Destination port and/or source port). If protocol is set to TCP or UDP.
- Ethernet Type. The value in the 13th and 14th octets of an Ethernet frame.
- ALG. Triggering of a particular Application Layer Gateway (FTP, TFTP, H.323, IRC, MMS, GRE, PPTP, or SIP).
- 802.1D User Priority. Presence of a specified IEEE 802.1D user priority marker.
- 802.1Q VID. Presence of a specified IEEE 802.1Q virtual LAN (VLAN) ID.
- Packet length Min/Max. Packet length between specified minimum and maximum numbers of octets.
- Priority. Set the priority of None, Low, Medium, or High.

**Chapter 5: Configuring the ADSL Gateway** 32 **The Applications & Gaming Tab**

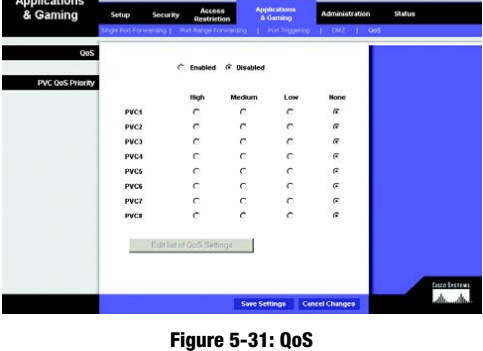

**ADSL Gateway** 

**AG100** 

LINKSYS

| <b>Seattleford</b> |  |                | <b>Sharrow</b> |    |        |                              |    |         | <b>Lucia Mar</b> |                |    |  | <b>BEST SHE</b> | <b>MILMURK</b> | <b>Backed Lance</b> |  | $\cdots$ |      |  |  |  |  |                   |
|--------------------|--|----------------|----------------|----|--------|------------------------------|----|---------|------------------|----------------|----|--|-----------------|----------------|---------------------|--|----------|------|--|--|--|--|-------------------|
|                    |  | <b>PASSAGE</b> |                |    |        | <b><i><u>Service</u></i></b> |    |         |                  | <b>WAARDER</b> |    |  |                 | <b>School</b>  | ----                |  |          |      |  |  |  |  |                   |
| 15.5               |  |                |                |    |        | 14 255 255 256 255           |    |         | 142/148          |                |    |  |                 |                |                     |  |          |      |  |  |  |  | $\rightarrow$     |
| 16.5               |  |                |                |    |        | 255, 165, 255, 255.          |    | 192.168 |                  |                |    |  |                 |                |                     |  |          |      |  |  |  |  | <b>Medium (w)</b> |
|                    |  |                | 74             | 78 | 18     | $-14 - 18$                   |    | $-11$   |                  | 16             |    |  |                 |                |                     |  |          |      |  |  |  |  | ×                 |
|                    |  |                | 97.9.79        |    |        | $-7.8$                       |    | $x - x$ |                  | 18             |    |  |                 |                |                     |  |          |      |  |  |  |  |                   |
|                    |  |                | 14             | 18 | $\sim$ | $-0.16$                      |    | 1.14    |                  | 78             | 14 |  |                 |                |                     |  |          |      |  |  |  |  |                   |
| ×                  |  | 10.14.11.1     |                |    |        | $-1$                         |    | 8.18    |                  | 19             |    |  |                 |                |                     |  |          |      |  |  |  |  |                   |
| ×<br>- 10          |  |                |                |    |        | 4 9 9 9 9 9 9                |    | $8 - 3$ |                  | 19             |    |  |                 |                |                     |  |          |      |  |  |  |  |                   |
| ×                  |  | $-1$ $-1$ $-1$ |                |    |        | $-10 - 10$                   |    | $-1$    |                  | 13             |    |  |                 |                |                     |  |          |      |  |  |  |  | ×                 |
|                    |  |                | THE TABLE      |    | 74     | w                            | 14 | $9 - 8$ |                  |                |    |  |                 | 16             |                     |  |          | u    |  |  |  |  | tow in            |
| $\alpha$           |  |                |                |    |        | 1 1 1 1 1 1 1 1 1            |    | $-114$  |                  |                |    |  |                 | $\sim$         |                     |  |          | 14.9 |  |  |  |  | low in            |

**Figure 5-32: Edit List of QoS Settings**

Fragment packets' size of AF and BE traffic to be equal to the size of EF traffic: Enable this option and input a packet size to have large Assured Forwarding (medium priority) and Best Effort (low priority) packets fragmented so they will not uduly delay Expedited Forwarding (high priority) packets. The value you enter should be from 68 to 1492.

When you have finished making changes in this window, click the **Save** button to save the changes, or click the **Cancel** button to undo your changes. Then click **Close**. You will be returned to the QoS panel. Click the **Save Settings** button to save your changes, or click the **Cancel Changes** button to undo your changes.

**Chapter 5: Configuring the ADSL Gateway** 33 **The Applications & Gaming Tab**

## **The Administration Tab**

## The Management Tab

The *Management* screen allows you to change the Gateway's access settings as well as configure the SNMP (Simple Network Management Protocol), UPnP (Universal Plug and Play), IGMP (Internet Group Multicast Protocol)-Proxy, and WLAN management features.

## **Gateway Access**

Local Gateway Access. To ensure the Gateway's security, you will be asked for your password when you access the Gateway's Web-based Utility. The default username and password is **admin**.

- Gateway Username. It is recommended that you change the username to one of your own choosing.
- Gateway Passowrd. It is recommended that you change the password to one of your own choosing.
- Re-enter to confirm. Re-enter the Gateway's new password to confirm it.

Remote Gateway Access. This feature allows you to access the Gateway from a remote location, via the Internet.

- Remote Management. This feature allows you to manage the Gateway from a remote location via the Internet. To enable Remote Management, click **Enable**.
- Remote Username. The default username for remove management is **tech**. It is recommended that you change the remote username to one of your own choosing.
- Remote Password. The default remote password is **admin**. It is recommended that you change this to a password of your own choosing.
- Re-enter to confirm. Re-enter the new remote password to confirm it.
- Management Port. Enter the port number you will use to remotely access the Gateway.
- Allowed IP. Specify the IP address(es) allowed to remotely manage the Gateway. To allow all IP addresses with no restrictions, select **All**. To specify a single IP address, select **IP address** and enter the IP address in the fields provided. To specify a range of IP addresses, select **IP range** and enter the range of IP addresses in the fields provided.

Remote Upgrade. This feature allows the Gateway's firmware to be upgraded remotely by a TFTP server. To enable Remote Upgrade, click **Enable**.

**Chapter 5: Configuring the ADSL Gateway** 34 **The Administration Tab**

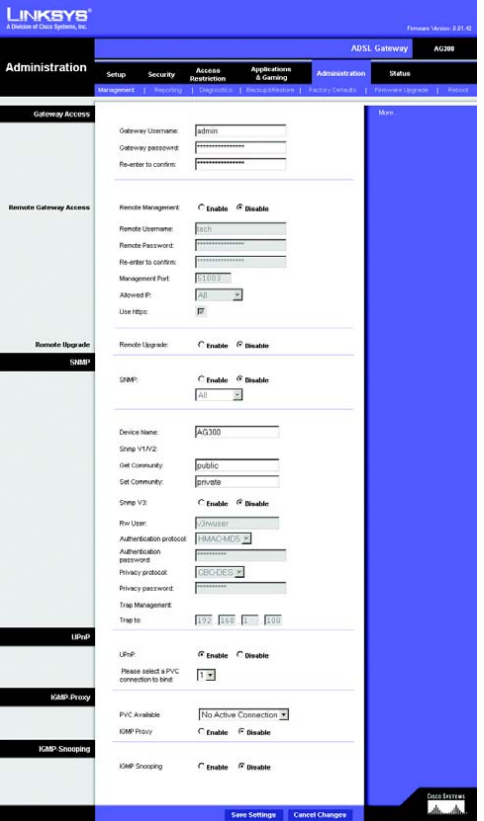

## **Figure 5-33: Management**

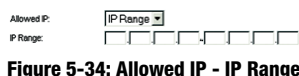

## **SNMP**

SNMP is a popular network monitoring and management protocol. To enable SNMP, click **Enabled**. To disable SNMP, click **Disabled**.

If enabled, then specify the IP address(es) allowed to have SNMP access. Select **All** to allow all IP addresses with no restrictions, **IP address** to specify a single IP address, or **IP range** to specify a range of IP addresses.

- Device Name. Enter the name of the Gateway.
- SNMP V1/V2: Get Community. Enter the password that allows read-only access to the Gateway's SNMP information.
- Set Community. Enter the password that allows read/write access to the Gateway's SNMP information.
- SNMP V3. Click **Enable** if you wish to manage the Gateway using SNMP version 3.
- Rw User. Enter a name for the user who will have read/write access to the Gateway's settings. The default name is **v3rwuser**.
- Authentication protocol and password. Select an authentication protocol and enter a password. It is recommended that the password be at least eight characters long.
- Privacy protocol and password. To enable encryption of SNMP version 3 communications, select **CBC-DES** and enter a password. If encryption is not desired, select **None**.
- Trap Management: Trap to. Enter the IP address of the computer that will receive trap messages.

## **UPnP**

UPnP allows Windows Me and XP to automatically configure the Gateway for various Internet applications, such as gaming and videoconferencing.

- UPnP. To enable UPnP, click **Enable**. Otherwise, click **Disable**.
- Please select a PVC connection to bind. Select the number of the PVC over which the applications requiring UPnP will run.

#### **IGMP-Proxy**

If your multimedia application or device is not working properly behind the Gateway, then you can enable IGMP-Proxy to allow multicast traffic through the Gateway.

**Chapter 5: Configuring the ADSL Gateway** 35 **The Administration Tab**

- PVC Available. Select the number of the PVC over which you wish IGMP-Proxy to work.
- IGMP Proxy. To use this feature, select **Enable**. Otherwise, select **Disable**.

## **IGMP-Snooping**

The multicast packets used by some multimedia applications are treated as broadcast packets and sent to all of the Gateway's LAN ports. If this results in too much traffic going to ports over which the application is not being used, you can enable IGMP snooping to ensure correct routing of multicast traffic.

• IGMP Snooping. To use this feature, select **Enable**. Otherwise, select **Disable**.

When finished making your changes on this tab, click the **Save Settings** button to save these changes, or click the **Cancel Changes** button to undo your changes.

**Chapter 5: Configuring the ADSL Gateway** 36 **The Administration Tab**

## The Reporting Tab

The *Reporting* screen provides you with a log of all incoming and outgoing URLs or IP addresses for your Internet connection. It also provides logs for VPN and firewall events.

## **Reporting**

- Log. To enable log reporting, click **Enable**.
- Logviewer IP Address. Enter the IP Address of the computer that will receive logs. You will need Logviewer software to view these logs. This free software is available for download from www.linksys.com.

#### **Email Alerts**

- E-Mail Alerts. To enable E-Mail Alerts, click **Enable**.
- Denial of Service Thresholds. Enter the number of Denial of Service attacks that will trigger an e-mail alert.
- SMTP Mail Server. Enter the IP address of the SMTP server.
- E-Mail Address for Alert Logs. Enter the e-mail address that will receive alert logs.
- Return E-Mail address. Enter the return address for the e-mail alerts.

To view the logs, click the **View Logs** button. A new screen will appear. From the drop-down menu, you can select which log you want to view. Click the **Clear** button to clear the log information. Click the **pageRefresh**  button to refresh the information. Click the **Previous Page** button to go to the previous page of information. Click the **Next Page** button to move to the next page of information.

When finished making your changes on this tab, click the **Save Settings** button to save these changes, or click the **Cancel Changes** button to undo your changes.

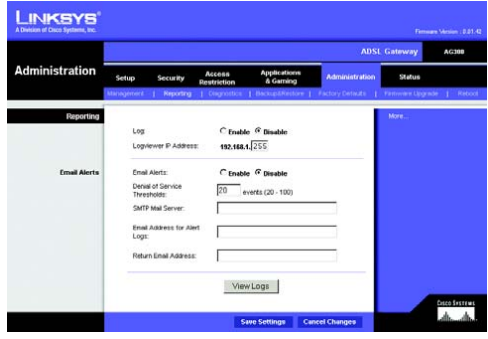

**Figure 5-35: Reporting**

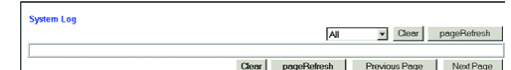

## **Figure 5-36: System Log**

**Chapter 5: Configuring the ADSL Gateway** 37 **The Administration Tab**

## The Diagnostics Tab

## **Ping Test**

#### Ping Test Parameters

- Ping Target IP. Enter the IP address that you want to ping. This can be either a local (LAN) IP or an Internet (WAN) IP address.
- Ping Size. Enter the size of the packet.
- Number of Pings. Enter the number of times that you want to ping.
- Ping Interval. Enter the ping interval (how often the target IP address will be pinged) in milliseconds.
- Ping Timeout. Enter the ping timeout (how long before the ping test times out) in milliseconds.

Click the **Start Test** button to start the Ping Test.

• Ping Result. The results of the ping test will be shown here.

When finished making your changes on this tab, click the **Save Settings** button to save these changes, or click the **Cancel Changes** button to undo your changes.

## The Backup&Restore Tab

The Backup&Restore tab allows you to back up and restore the Gateway's configuration file.

## **Backup Configuration**

To back up the Gateway's configuration file, click the **Backup** button. Then follow the on-screen instructions.

## **Restore Configuration**

To restore the Gateway's configuration file, click the **Browse** button. Then follow the on-screen instructions to locate the file. After you have selected the file, click the **Restore** button.

LINKSYS **Ping Test** ſ 60 <del>onsanci</del><br>.dh. .dh.

**Figure 5-37: Ping Test**

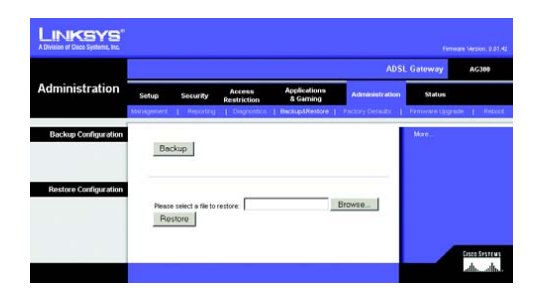

**Figure 5-38: Backup&Restore**

**Chapter 5: Configuring the ADSL Gateway** 38 **The Administration Tab**

## The Factory Defaults Tab

Restore Factory Defaults. If you wish to restore the Gateway to its factory default settings and lose all your settings, click **Yes**.

To begin the restore process, click the **Save Settings** button to save these changes, or click the **Cancel Changes** button to undo your changes.

## The Firmware Upgrade Tab

The Gateway allows you to upgrade firmware from the LAN (Local Area Network) side of the Gateway.

## **Upgrade from LAN**

To upgrade the Gateway's firmware from the LAN:

- 1. Download the Gateway's firmware upgrade file from www.linksys.com.
- 1. Extract the file on your computer.
- 1. Click the **Browse** button to find the firmware upgrade file.
- 2. Double-click the firmware file that you have downloaded and extracted.
- 3. Click the **Upgrade** button, and follow the on-screen instructions.

To cancel the firmware upgrade, click the **Cancel Upgrade** button.

## The Reboot Tab

This screen allows you to do a soft or hard reboot of the Gateway. In most cases you should use the hard reboot. The soft reboot is similar to restarting your computer without physically powering down the computer.

## **Reboot**

Reboot Mode. To reboot your Gateway, select **Hard** or **Soft**. Choose **Hard** to power cycle the Gateway or **Soft**. to restart it without a power cycle.

To begin the reboot process, click the **Save Settings** button. When a screen appears asking you if you really want to reboot the Gateway, click **OK**.

Click the **Cancel Changes** button if you want to cancel the reboot. **Figure 5-41: Reboot**

**Chapter 5: Configuring the ADSL Gateway** 39 **The Administration Tab**

LINKSYS Administration

**Figure 5-39: Factory Defaults**

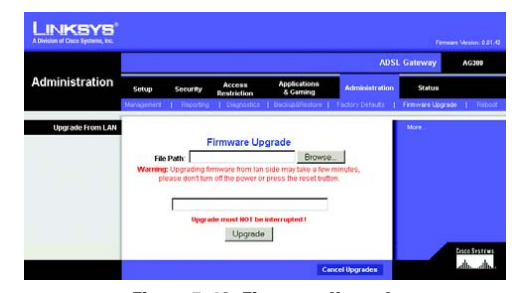

**Figure 5-40: Firmware Upgrade**

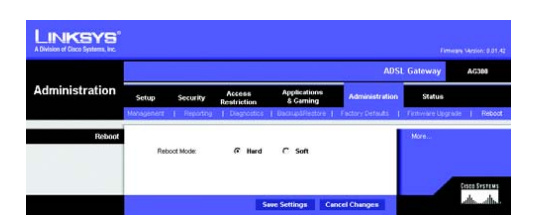

## **The Status Tab**

## The Gateway Tab

This screen displays information about the Gateway and its Internet connection.

## **Gateway Information**

This section displays the Gateway's Firmware Version, MAC Address, and Current Time.

## **Internet Connection**

This section shows the following information: the Connection, Login Type, Interface, IP Address, Subnet Mask, Default Gateway, DNS 1, 2, and 3 server IP addresses, and WINS address. Depending on the login type, other information about the connection may also appear.

**Connect** and **Disconnect** buttons appear when an ADSL connection is available. Use these buttons to bring the connection up or down.

Click the **Refresh** button if you want to update the displayed information.

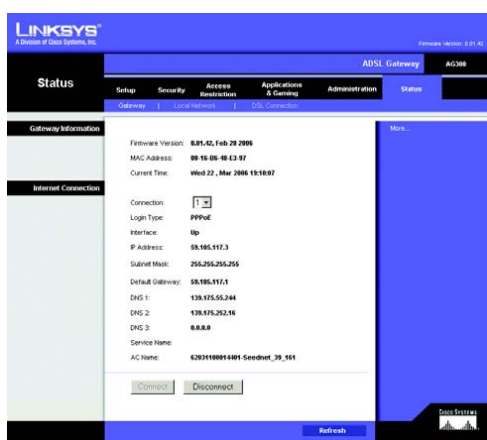

**Figure 5-42: Gateway**

**Chapter 5: Configuring the ADSL Gateway** 40 **The Status Tab**

## The Local Network Tab

The Local Network information that is displayed is the local MAC address, IP address, subnet mask, DHCP server status, and DHCP start and end IP addresses. To view the DHCP Clients Table, click the **DHCP Clients Table** button. To view the ARP/RARP Table, click the **ARP/RARP Table** button.

DHCP Client Table. The DHCP Active IP Table shows the current DHCP Client data. You will see the computer name, IP address, MAC address, and expiration time of the dynamic IP address for the clients using the DHCP server. (This data is stored in temporary memory and changes periodically.) Click the **Refresh** button if you want to refresh the displayed information. To delete a client from the DHCP server, select the client, and then click the **Delete** button. Click the **Close** button to return to the *Local Network* screen.

ARP/RARP Table. The ARP/RARP Table shows the current data for the local network clients that have sent an ARP request to the Gateway. You will see their IP addresses and MAC addresses. (This data is stored in temporary memory and changes periodically.) An ARP request is a request sent by the Gateway asking clients with IP addresses for their MAC addresses, so the Gateway can map IP addresses to MAC addresses. RARP is the reverse of ARP. Click the **Refresh** button if you want to refresh the displayed information. Click the **Close** button to return to the *Local Network* screen.

Click the **Refresh** button if you want to refresh the displayed information.

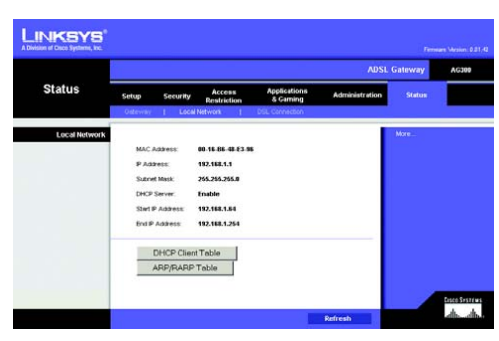

**Figure 5-43: Local Network**

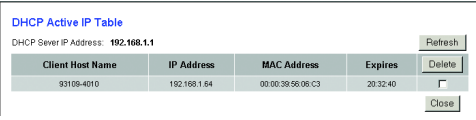

**Figure 5-44: DHCP Active IP Table**

| <b>ART/RARP Table</b> |                    | Close   |
|-----------------------|--------------------|---------|
| <b>IP Address</b>     | <b>MAC Address</b> | Refresh |
| 1021681.64            | 00:00:39:56:08:03  |         |

**Figure 5-45: ARP/RARP Table**

**Chapter 5: Configuring the ADSL Gateway** 41 **The Status Tab**

## The DSL Connection Tab

This screen shows information about the DSL connection and PVC connections.

## **DSL Status**

This section shows the following: DSL Status, DSL Modulation Mode, DSL Path Mode, Downstream Rate, Upstream Rate, Downstream Margin, Upstream Margin, Downstream Line Attenuation, Upstream Line Attenuation, Downstream Transmit Power, and Upstream Transmit Power.

## **PVC Connection**

Connection: To view information about a particular PVC, select that PVC's number from this list.

This section displays the following information: Encapsulation, Multiplexing, QoS, Pcr Rate, Scr Rate, Autodetect, VPI, VCI, Enable status, and PVC Status.

Click the **Refresh** button if you want to refresh the displayed information.

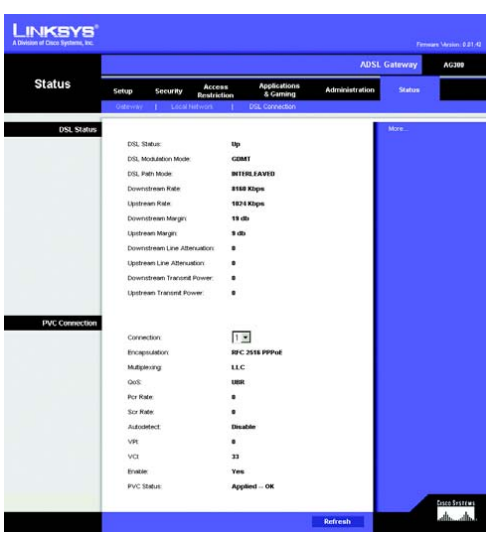

**Figure 5-46: DSL Connection**

**Chapter 5: Configuring the ADSL Gateway** 42 **The Status Tab**

# Appendix A: Troubleshooting

This appendix consists of two parts: "Common Problems and Solutions" and "Frequently Asked Questions." Provided are possible solutions to problems that may occur during the installation and operation of the Gateway. Read the descriptions below to help you solve your problems. If you can't find an answer here, check the Linksys international website at www.linksys.com/international.

## **Common Problems and Solutions**

## *1. I need to set a static IP address on a computer.*

You can assign a static IP address to a computer by performing the following steps: • For Windows 98 and Me:

- 1. Click **Start**, **Settings**, and **Control Panel**. Double-click **Network**.
- 2. In The following network components are installed box, select the TCP/IP-> associated with your Ethernet adapter. If you only have one Ethernet adapter installed, you will only see one TCP/IP line with no association to an Ethernet adapter. Highlight it and click the Properties button.
- 3. In the TCP/IP properties window, select the IP address tab, and select Specify an IP address. Enter a unique IP address that is not used by any other computer on the network connected to the Gateway. Make sure that each IP address is unique for each computer or network device.
- 4. Click the **Gateway** tab, and in the New Gateway prompt, enter 192.168.1.1, which is the default IP address of the Gateway. Click the Add button to accept the entry.
- 5. Click the **DNS** tab, and make sure the DNS Enabled option is selected. Enter the Host and Domain names (e.g., John for Host and home for Domain). Enter the DNS entry provided by your ISP. If your ISP has not provided the DNS IP address, contact your ISP to get that information or go to its website for the information.
- 6. Click the **OK** button in the TCP/IP properties window, and click Close or the OK button for the Network window.
- 7. Restart the computer when asked.
- For Windows 2000:
	- 1. Click **Start**, **Settings**, and **Control Panel**. Double-click **Network and Dial-Up Connections**.
	- 2. Right-click the Local Area Connection that is associated with the Ethernet adapter you are using, and select the Properties option.
	- 3. In the Components checked are used by this connection box, highlight Internet Protocol (TCP/IP), and click the **Properties** button. Select **Use the following IP address** option.
	- 4. Enter a unique IP address that is not used by any other computer on the network connected to the Gateway.
	- 5. Enter the Subnet Mask, 255.255.255.0.
	- 6. Enter the Default Gateway, 192.168.1.1 (Gateway's default IP address).

**Appendix A: Troubleshooting** 43 **Common Problems and Solutions**

- 7. Toward the bottom of the window, select Use the following DNS server addresses, and enter the Preferred DNS server and Alternative DNS server (provided by your ISP). Contact your ISP or go on its website to find the information.
- 8. Click the **OK** button in the Internet Protocol (TCP/IP) Properties window, and click the **OK** button in the Local Area Connection Properties window.
- 9. Restart the computer if asked.
- For Windows XP:

The following instructions assume you are running Windows XP with the default interface. If you are using the Classic interface (where the icons and menus look like previous Windows versions), please follow the instructions for Windows 2000.

- 1. Click **Start** and **Control Panel**.
- 2. Click the **Network and Internet Connections** icon and then the **Network Connections** icon.
- 3. Right-click the **Local Area Connection** that is associated with the Ethernet adapter you are using, and select the Properties option.
- 4. In the **This connection uses the following items** box, highlight **Internet Protocol (TCP/IP)**. Click the **Properties** button.
- 5. Enter a unique IP address that is not used by any other computer on the network connected to the Gateway.
- 6. Enter the Subnet Mask, 255.255.255.0.
- 7. Enter the Default Gateway, 192.168.1.1 (Gateway's default IP address).
- 8. Toward the bottom of the window, select Use the following DNS server addresses, and enter the Preferred DNS server and Alternative DNS server (provided by your ISP). Contact your ISP or go on its website to find the information.
- 9. Click the **OK** button in the Internet Protocol (TCP/IP) Properties window. Click the **OK** button in the Local Area Connection Properties window.

### *2. I want to test my Internet connection.*

- A. Check your TCP/IP settings.
- For Windows 98, Me, 2000, and XP:

• Refer to Windows Help for details. Make sure Obtain IP address automatically is selected in the settings. For Windows NT 4.0:

- Click **Start**, **Setting**s, and **Control Panel**. Double-click the **Network** icon.
- Click the Protocol tab, and double-click on TCP/IP Protocol.
- When the window appears, make sure you have selected the correct Adapter for your Ethernet adapter and set it for **Obtain an IP address** from a DHCP server.
- Click the **OK** button in the TCP/IP Protocol Properties window, and click the **Close** button in the Network window.
- Restart the computer if asked.

## B. Open a command prompt.

**Appendix A: Troubleshooting** 44 **Common Problems and Solutions**

## For Windows 98 and Me:

- Click **Start** and **Run**. In the Open field, type in command. Press the **Enter** key or click the **OK** button. For Windows NT, 2000, and XP:
- Click **Star**t and **Run**. In the Open field, type cmd. Press the **Enter** key or click the **OK** button. In the command prompt, type ping 192.168.1.1 and press the Enter key.
- If you get a reply, the computer is communicating with the Gateway.
- If you do NOT get a reply, please check the cable, and make sure Obtain an IP address automatically is selected in the TCP/IP settings for your Ethernet adapter.
- C. In the command prompt, type ping followed by your Internet or WAN IP address and press the **Enter** key. The Internet or WAN IP Address can be found on the Status screen of the Gateway's web-based utility. For example, if your Internet or WAN IP address is 1.2.3.4, you would enter ping 1.2.3.4 and press the Enter key.
- If you get a reply, the computer is connected to the Gateway.
- If you do NOT get a reply, try the ping command from a different computer to verify that your original computer is not the cause of the problem.
- D. In the command prompt, type ping www.yahoo.com and press the **Enter** key.
- If you get a reply, the computer is connected to the Internet. If you cannot open a webpage, try the ping command from a different computer to verify that your original computer is not the cause of the problem.
- If you do NOT get a reply, there may be a problem with the connection. Try the ping command from a different computer to verify that your original computer is not the cause of the problem.

## *3. I am not getting an IP address on the Internet with my Internet connection.*

- Refer to "Problem #2, I want to test my Internet connection" to verify that you have connectivity.
	- 1. Make sure you are using the right Internet connection settings. Contact your ISP to see if your Internet connection type is RFC 1483 Bridged, RFC 1483 Routed, IPoA, RFC 2516 PPPoE, or RFC 2364 PPPoA. Please refer to the Setup section of "Chapter 5: Configuring the ADSL Gateway" for details on Internet connection settings.
	- 2. Make sure you have the right cable. Check to see if the Gateway column has a solidly lit ADSL LED.
	- 3. Make sure the cable connecting from your Gateway's ADSL port is connected to the wall jack of the ADSL service line. Verify that the Status page of the Gateway's web-based utility shows a valid IP address from your ISP.
	- 4. Turn off the computer and Gateway. Wait 30 seconds, and then turn on the Gateway, and computer. Check the Status tab of the Gateway's web-based utility to see if you get an IP address.

## *4. I am not able to access the Setup page of the Gateway's web-based utility.*

- Refer to "Problem #2, I want to test my Internet connection" to verify that your computer is properly connected to the Gateway.
	- 1. Refer to "Appendix B: Finding the MAC Address and IP address for Your Ethernet Adapter" to verify that your computer has an IP Address, Subnet Mask, Gateway, and DNS.
	- 2. Set a static IP address on your system; refer to "Problem #1: I need to set a static IP address."

**Appendix A: Troubleshooting** 45 **Common Problems and Solutions**

3. Refer to "Problem #10: I am a PPPoE user, and I need to remove the proxy settings or the dial-up popup window."

## *5. I can't get my Virtual Private Network (VPN) working through the Gateway.*

Access the Gateway's web interface by going to http://192.168.1.1 or the IP address of the Gateway, and go to the Security tab. Make sure you have IPsec passthrough and/or PPTP pass-through enabled.

- VPNs that use IPSec with the ESP (Encapsulation Security Payload known as protocol 50) authentication will work fine. At least one IPSec session will work through the Gateway; however, simultaneous IPSec sessions may be possible, depending on the specifics of your VPNs.
- VPNs that use IPSec and AH (Authentication Header known as protocol 51) are incompatible with the Gateway. AH has limitations due to occasional incompatibility with the NAT standard.
- Change the IP address for the Gateway to another subnet to avoid a conflict between the VPN IP address and your local IP address. For example, if your VPN server assigns an IP address 192.168.1.X (X is a number from 1 to 254) and your local LAN IP address is 192.168.1.X (X is the same number used in the VPN IP address), the Gateway will have difficulties routing information to the right location. If you change the Gateway's IP address to 192.168.2.1, that should solve the problem. Change the Gateway's IP address through the Setup tab of the web interface.
- If you assigned a static IP address to any computer or network device on the network, you need to change its IP address accordingly to 192.168.2.Y (Y being any number from 1 to 254). Note that each IP address must be unique within the network.
- Your VPN may require port 500/UDP packets to be passed to the computer that is connecting to the IPSec server. Refer to "Problem #7, I need to set up online game hosting or use other Internet applications" for details.
- Check the Linksys international website for more information at www.linksys.com/international.

## *6. I need to set up a server behind my Gateway and make it available to the public.*

To use a server like a web, ftp, or mail server, you need to know the respective port numbers they are using. For example, port 80 (HTTP) is used for web; port 21 (FTP) is used for FTP, and port 25 (SMTP outgoing) and port 110 (POP3 incoming) are used for the mail server. You can get more information by viewing the documentation provided with the server you installed.

- Follow these steps to set up port forwarding through the Gateway's web-based utility. We will be setting
- up web, ftp, and mail servers.
- 1. Access the Gateway's web-based utility by going to http://192.168.1.1 or the IP address of the Gateway. Go to the Applications and Gaming => Port Range Forwarding tab.
- 2. Enter any name you want to use for the Customized Application.
- 3. Enter the External Port range of the service you are using. For example, if you have a web server, you would enter the range 80 to 80.
- 4. Check the protocol you will be using, TCP and/or UDP.
- 5. Enter the IP address of the computer or network device that you want the port server to go to. For example, if the web server's Ethernet adapter IP address is 192.168.1.100, you would enter 100 in the

**Appendix A: Troubleshooting** 46 **Common Problems and Solutions**

field provided. Check "Appendix B: Finding the MAC Address and IP Address for Your Ethernet Adapter" for details on getting an IP address.

6. Check the Enable option for the port services you want to use. Consider the example below:

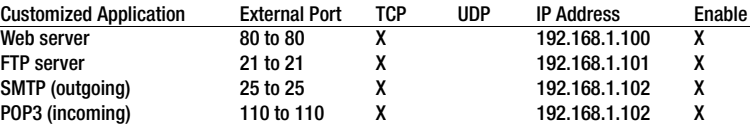

When you have completed the configuration, click the **Save Settings** button.

## *7. I need to set up online game hosting or use other Internet applications.*

If you want to play online games or use Internet applications, most will work without doing any port forwarding or DMZ hosting. There may be cases when you want to host an online game or Internet application. This would require you to set up the Gateway to deliver incoming packets or data to a specific computer. This also applies to the Internet applications you are using. The best way to get the information on what port services to use is to go to the website of the online game or application you want to use. Follow these steps to set up online game hosting or use a certain Internet application:

- 1. Access the Gateway's web interface by going to http://192.168.1.1 or the IP address of the Gateway. Go to the Applications and Gaming => Port Range Forwarding tab.
- 2. Enter any name you want to use for the Customized Application.
- 3. Enter the External Port range of the service you are using. For example, if you want to host Unreal Tournament (UT), you would enter the range 7777 to 27900.
- 4. Check the protocol you will be using, TCP and/or UDP.
- 5. Enter the IP address of the computer or network device that you want the port server to go to. For example, if the web server's Ethernet adapter IP address is 192.168.1.100, you would enter 100 in the field provided. Check "Appendix B: Finding the MAC Address and IP Address for Your Ethernet Adapter" for details on getting an IP address.
- 6. Check the **Enable** option for the port services you want to use. Consider the example below:

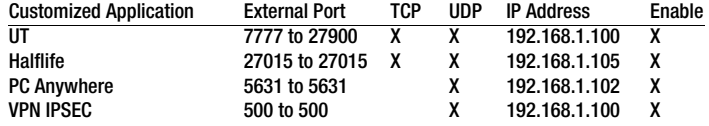

When you have completed the configuration, click the **Save Settings** button.

**Appendix A: Troubleshooting** 47 **Common Problems and Solutions**

## *8. I can't get the Internet game, server, or application to work.*

If you are having difficulties getting any Internet game, server, or application to function properly, consider exposing one computer to the Internet using DeMilitarized Zone (DMZ) hosting. This option is available when an application requires too many ports or when you are not sure which port services to use. Make sure you disable all the forwarding entries if you want to successfully use DMZ hosting, since forwarding has priority over DMZ hosting. (In other words, data that enters the Gateway will be checked first by the forwarding settings. If the port number that the data enters from does not have port forwarding, then the Gateway will send the data to whichever computer or network device you set for DMZ hosting.)

- Follow these steps to set DMZ hosting:
	- 1. Access the Gateway's web-based utility by going to http://192.168.1.1 or the IP address of the Gateway. Go to the Applications and Gaming => DMZ tab. Click Enabled and enter the IP of the computer.
	- 2. Check the Port Forwarding pages and disable or remove the entries you have entered for forwarding. Keep this information in case you want to use it at a later time.
- Once completed with the configuration, click the **Save Settings** button.

## *9. I forgot my password, or the password prompt always appears when I am saving settings to the Gateway.*

- Reset the Gateway to factory default by pressing the Reset button for 10 seconds and then releasing it. If you are still getting prompted for a password when saving settings, then perform the following steps:
	- 1. Access the Gateway's web-based utility by going to http://192.168.1.1 or the IP address of the Gateway. Enter the default username and password **admin**, and click the **Administrations** => **Management** tab.
	- 2. Enter a different password in the Gateway Password field, and enter the same password in the second field to confirm the password.
	- 3. Click the **Save Settings** button.

#### *10.I am a PPPoE user, and I need to remove the proxy settings or the dial-up pop-up window.*

If you have proxy settings, you need to disable these on your computer. Because the Gateway is the gateway for the Internet connection, the computer does not need any proxy settings to gain access. Please follow these directions to verify that you do not have any proxy settings and that the browser you use is set to connect directly to the LAN.

- For Microsoft Internet Explorer 5.0 or higher:
	- 1. Click **Start, Settings**, and **Control Panel**. Double-click Internet Options.
	- 2. Click the **Connections** tab.
	- 3. Click the **LAN settings** button and remove anything that is checked.
	- 4. Click the **OK** button to go back to the previous screen.
	- 5. Click the option **Never dial a connection**. This will remove any dial-up pop-ups for PPPoE users.

**Appendix A: Troubleshooting** 48 **Common Problems and Solutions**

- For Netscape 4.7 or higher:
	- 1. Start **Netscape Navigator**, and click **Edit**, **Preferences**, **Advanced**, and **Proxies**.
	- 2. Make sure you have Direct connection to the Internet selected on this screen.
	- 3. Close all the windows to finish.

## *11.To start over, I need to set the Gateway to factory default.*

Hold the **Reset** button for 10 seconds and then release it. This will return the Internet settings, password, forwarding, and other settings on the Gateway to the factory default settings. In other words, the Gateway will revert to its original factory configuration.

### *12.I need to upgrade the firmware.*

In order to upgrade the firmware with the latest features, you need to go to the Linksys international website and download the latest firmware at www.linksys.com/international.

- Follow these steps:
	- 1. Go to the Linksys international website at http://www.linksys.com/international and select your region or country.
	- 2. Click the **Products** tab and select the Gateway.
	- 3. On the Gateway's webpage, click **Firmware**, and then download the latest firmware for the Gateway.
	- 4. To upgrade the firmware, follow the steps in the Administration section found in "Chapter 5: Configuring the ADSL Gateway."

## *13.The firmware upgrade failed, and/or the Power LED is flashing.*

The upgrade could have failed for a number of reasons. Follow these steps to upgrade the firmware and/or make the Power LED stop flashing:

- If the firmware upgrade failed, use the TFTP program (it was downloaded along with the firmware). Open the pdf that was downloaded along with the firmware and TFTP program, and follow the pdf's instructions.
- Set a static IP address on the computer; refer to "Problem #1, I need to set a static IP address." Use the following IP address settings for the computer you are using: IP Address: 192.168.1.50 Subnet Mask: 255.255.255.0
	- Gateway: 192.168.1.1
- Perform the upgrade using the TFTP program or the Gateway's web-based utility through its Administration tab.

## *14.My DSL service's PPPoE is always disconnecting.*

PPPoE is not actually a dedicated or always-on connection. The DSL ISP can disconnect the service after a period of inactivity, just like a normal phone dial-up connection to the Internet.

• There is a setup option to "keep alive" the connection. This may not always work, so you may need to reestablish connection periodically.

**Appendix A: Troubleshooting** 49 **Common Problems and Solutions**

- 1. To connect to the Gateway, go to the web browser, and enter http://192.168.1.1 or the IP address of the Gateway.
- 2. Enter the username and password, if asked. (The default username and password is admin.)
- 3. On the Setup screen, select the option **Keep Alive**, and set the Redial Period option at 20 (seconds).
- 4. Click the **Save Settings** button. Click the **Status** tab, and click the **Connect** button.
- 5. You may see the login status display as Connecting. Press the F5 key to refresh the screen, until you see the login status display as Connected.
- 6. Click the **Save Settings** button to continue.
- If the connection is lost again, follow steps 1- 6 to re-establish connection.

#### *15.I can't access my e-mail, web, or VPN, or I am getting corrupted data from the Internet.*

The Maximum Transmission Unit (MTU) setting may need to be adjusted. By default, the MTU is set

- automatically.
- If you are having some difficulties, perform the following steps:
	- 1. To connect to the Gateway, go to the web browser, and enter http://192.168.1.1 or the IP address of the Gateway.
	- 2. Enter the username and password, if asked. (The default username and password is admin.)
	- 3. Look for the MTU option, and select **Manual**. In the Size field, enter 1492.
	- 4. Click the **Save Settings** button to continue.
- If your difficulties continue, change the Size to different values. Try this list of values, one value at a time, in this order, until your problem is solved:
	- 1462
	- 1400
	- 1362
	- 1300

## *16.The Power LED flashes continuously.*

The Power LED lights up when the device is first powered up. In the meantime, the system will boot up itself and check for proper operation. After finishing the checking procedure, the LED remains steady to show that the system is working fine. If the LED continues to flash after this time, the device is not working properly. Try to flash the firmware by assigning a static IP address to the computer, and then upgrade the firmware. Try using the following settings, IP Address: 192.168.1.50 and Subnet Mask: 255.255.255.0.

#### *17.When I enter a URL or IP address, I get a time-out error or am prompted to retry.*

- Check if other computers work. If they do, ensure that your computer's IP settings are correct (IP Address, Subnet Mask, Default Gateway, and DNS). Restart the computer that is having a problem.
- If the computers are configured correctly, but still not working, check the Gateway. Ensure that it is connected and powered on. Connect to it and check its settings. (If you cannot connect to it, check the LAN and power connections.)

**Appendix A: Troubleshooting** 50 **Common Problems and Solutions**

- If the Gateway is configured correctly, check your Internet connection (DSL/cable modem, etc.) to see if it is working correctly. You can remove the Gateway to verify a direct connection.
- Manually configure the TCP/IP settings with a DNS address provided by your ISP.
- Make sure that your browser is set to connect directly and that any dial-up is disabled. For Internet Explorer, click **Tools**, **Internet Options**, and then the **Connection** tab. Make sure that Internet Explorer is set to **Never dial a connection**. For Netscape Navigator, click **Edit**, **Preferences**, **Advanced**, and **Proxy**. Make sure that Netscape Navigator is set to **Direct connection to the Internet**.

## *18.I'm trying to access the Gateway's Web-based Utility, but I do not see the login screen. Instead, I see a screen saying, "404 Forbidden."*

If you are using Windows Explorer, perform the following steps until you see the Web-based Utility's login screen (Netscape Navigator will require similar steps):

- 1. Click **File**. Make sure *Work Offline* is NOT checked.
- 2. Press **CTRL + F5**. This is a hard refresh, which will force Windows Explorer to load new webpages, not cached ones.
- Click **Tools**. Click **Internet Options**. Click the **Security** tab. Click the **Default level** button. Make sure the security level is Medium or lower. Then click the **OK** button.

## **Frequently Asked Questions**

*What is the maximum number of IP addresses that the Gateway will support?*  The Gateway will support up to 253 IP addresses.

## *Is IPSec Passthrough supported by the Gateway?*

Yes, it is a built-in feature that is enabled by default.

### *Where is the Gateway installed on the network?*

In a typical environment, the Gateway is installed between the ADSL wall jack and the LAN.

## *Does the Gateway support IPX or AppleTalk?*

No. TCP/IP is the only protocol standard for the Internet and has become the global standard for communications. IPX, a NetWare communications protocol used only to route messages from one node to another, and AppleTalk, a communications protocol used on Apple and Macintosh networks, can be used for LAN to LAN connections, but those protocols cannot connect from the Internet to a LAN.

## *Does the LAN connection of the Gateway support 100Mbps Ethernet?*

The Gateway supports 100Mbps over the auto-sensing Fast Ethernet 10/100 switch on the LAN side of the Gateway.

**Appendix A: Troubleshooting** 51 **Frequently Asked Questions**

### *What is Network Address Translation and what is it used for?*

Network Address Translation (NAT) translates multiple IP addresses on the private LAN to one public address that is sent out to the Internet. This adds a level of security since the address of a computer connected to the private LAN is never transmitted on the Internet. Furthermore, NAT allows the Gateway to be used with low cost Internet accounts when only one TCP/IP address is provided by the ISP. The user may have many private addresses behind this single address provided by the ISP.

## *Does the Gateway support any operating system other than Windows 98SE, Windows Millennium, Windows 2000, or Windows XP?*

Yes, but Linksys does not, at this time, provide technical support for setup, configuration or troubleshooting of any non-Windows operating systems.

#### *Does the Gateway support ICQ send file?*

Yes, with the following fix: click ICQ menu -> preference -> connections tab->, and check I am behind a firewall or proxy. Then set the firewall time-out to 80 seconds in the firewall setting. The Internet user can then send a file to a user behind the Gateway.

#### *I set up an Unreal Tournament Server, but others on the LAN cannot join. What do I need to do?*

If you have a dedicated Unreal Tournament server running, you need to create a static IP for each of the LAN computers and forward ports 7777, 7778, 7779, 7780, 7781, and 27900 to the IP address of the server. You can also use a port forwarding range of 7777 ~ 27900. If you want to use the UT Server Admin, forward another port. (Port 8080 usually works well but is used for remote admin. You may have to disable this.) Then in the [UWeb.WebServer] section of the server.ini file, set the ListenPort to 8080 (to match the mapped port above) and ServerName to the IP assigned to the Gateway from your ISP.

## *Can multiple gamers on the LAN get on one game server and play simultaneously with just one public IP address?*

It depends on which network game or what kind of game server you are using. For example, Unreal Tournament supports multi-login with one public IP.

#### *How do I get Half-Life: Team Fortress to work with the Gateway?*

The default client port for Half-Life is 27005. The computers on your LAN need to have "+clientport 2700x" added to the HL shortcut command line; the x would be 6, 7, 8, and on up. This lets multiple computers connect to the same server. One problem: Version 1.0.1.6 won't let multiple computers with the same CD key connect at the same time, even if on the same LAN (not a problem with 1.0.1.3). As far as hosting games, the HL server does not need to be in the DMZ. Just forward port 27015 to the local IP address of the server computer.

**Appendix A: Troubleshooting** 52 **Frequently Asked Questions**

## *The web page hangs; downloads are corrupt, or nothing but junk characters are being displayed on the screen. What do I need to do?*

Force your Ethernet adapter to 10Mbps or half duplex mode, and turn off the "Auto-negotiate" feature of your Ethernet adapter as a temporary measure. (Please look at the Network Control Panel in your Ethernet adapter's Advanced Properties tab.) Make sure that your proxy setting is disabled in the browser. Check our website at www.linksys.com/international for more information.

## *If all else fails in the installation, what can I do?*

Reset the Gateway by holding down the reset button until the Power LED fully turns on and off. Reset your DSL modem by powering the unit off and then on. Obtain and flash the latest firmware release that is readily available on the Linksys international website, www.linksys.com/international.

#### *How will I be notified of new Gateway firmware upgrades?*

All Linksys firmware upgrades are posted on the Linksys international website at www.linksys.com/international, where they can be downloaded for free. To upgrade the Gateway's firmware, use the Administration tab of the Gateway's web-based utility. If the Gateway's Internet connection is working well, there is no need to download a newer firmware version, unless that version contains new features that you would like to use.

#### *Will the Gateway function in a Macintosh environment?*

Yes, but the Gateway's setup pages are accessible only through Internet Explorer 4.0 or Netscape Navigator 4.0 or higher for Macintosh.

## *I am not able to get the web configuration screen for the Gateway. What can I do?*

You may have to remove the proxy settings on your Internet browser, e.g., Netscape Navigator or Internet Explorer. Check with your browser documentation, and make sure that your browser is set to connect directly and that any dial-up is disabled. For Internet Explorer, click Tools, Internet Options, and then the Connection tab. Make sure that Internet Explorer is set to Never dial a connection. For Netscape Navigator, click Edit, Preferences, Advanced, and Proxy. Make sure that Netscape Navigator is set to Direct connection to the Internet.

#### *What is DMZ Hosting?*

Demilitarized Zone (DMZ) allows one IP address (computer) to be exposed to the Internet. Some applications require multiple TCP/IP ports to be open. It is recommended that you set your computer with a static IP if you want to use DMZ Hosting. To get the LAN IP address, see "Appendix B: Finding the MAC Address and IP Address for Your Ethernet Adapter."

#### *If DMZ Hosting is used, does the exposed user share the public IP with the Gateway?*  No.

## *Does the Gateway pass PPTP packets or actively route PPTP sessions?*  The Gateway allows PPTP packets to pass through.

**Appendix A: Troubleshooting** 53 **Frequently Asked Questions**

## *Is the Gateway cross-platform compatible?*

Any platform that supports Ethernet and TCP/IP is compatible with the Gateway.

## *How many ports can be simultaneously forwarded?*

Theoretically, the Gateway can establish 520 sessions at the same time, but you can only forward 10 ranges of ports.

## *What are the advanced features of the Gateway?*

The Gateway's advanced features include VPN settings, Filters, Port Forwarding, Routing, and DDNS.

#### *What is the maximum number of VPN sessions allowed by the Gateway?*

The maximum number depends on many factors. At least one IPSec session will work through the Gateway; however, simultaneous IPSec sessions may be possible, depending on the specifics of your VPNs.

#### **How can I check whether I have static or DHCP IP Addresses?**

Consult your ISP to obtain this information.

#### *How do I get mIRC to work with the Gateway?*

Under the Port Forwarding tab, set port forwarding to 113 for the computer on which you are using mIRC.

## *Can the Gateway act as my DHCP server?*

Yes. The Gateway has DHCP server software built-in.

#### *What is a MAC Address?*

The Media Access Control (MAC) address is a unique number assigned by the manufacturer to any Ethernet networking device, such as a network adapter, that allows the network to identify it at the hardware level. For all practical purposes, this number is usually permanent. Unlike IP addresses, which can change every time a computer logs onto the network, the MAC address of a device stays the same, making it a valuable identifier for the network.

### *How do I reset the Gateway?*

Press the Reset button on the back panel for about ten seconds. This will reset the Gateway to its default settings.

If your questions are not addressed here, refer to the Linksys international website, www.linksys.com/international.

**Appendix A: Troubleshooting** 54 **Frequently Asked Questions**

## Appendix B: Finding the MAC Address and IP Address for Your Ethernet Adapter

This section describes how to find the MAC address for your computer's Ethernet adapter so you can use the MAC filtering feature of the Gateway. You can also find the IP address of your computer's Ethernet adapter. This IP address is used for the Gateway's filtering, forwarding, and/or DMZ features. Follow the steps in this appendix to find the adapter's MAC or IP address in Windows 98, Me, 2000, or XP.

## **Windows 98 or Me Instructions**

- 1. Click **Start** and **Run**. In the *Open* field, enter **winipcfg**. Then press the **Enter** key or the **OK** button.
- 2. When the *IP Configuration* screen appears, select the Ethernet adapter you have connected to the Gateway via a CAT 5 Ethernet network cable. See Figure B-1.
- 3. Write down the Adapter Address as shown on your computer screen (see Figure B-2). This is the MAC address for your Ethernet adapter and is shown in hexadecimal as a series of numbers and letters.

The MAC address/Adapter Address is what you will use for MAC filtering. The example in Figure D-2 shows the Ethernet adapters's MAC address as 00-00-00-00-00-00. Your computer will show something different.

The example in Figure B-2 shows the Ethernet adapter's IP address as 192.168.1.100. Your computer may show something different.

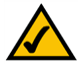

**Note:** The MAC address is also called the Adapter Address.

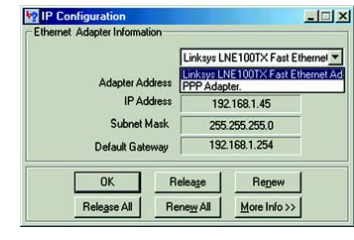

**Figure B-1: IP Configuration Screen**

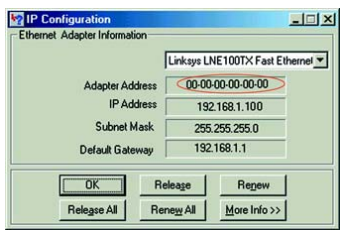

**Figure B-2: MAC Address/Adapter Address**

**Appendix B: Finding the MAC Address and IP Address for Your Ethernet Adapter** 55 **Windows 98 or Me Instructions**

## **Windows 2000 or XP Instructions**

1. Click **Start** and **Run**. In the *Open* field, enter **cmd**. Press the **Enter** key or click the **OK** button.

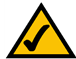

**Note:** The MAC address is also called the Physical Address.

- 2. At the command prompt, enter **ipconfig /all**. Then press the **Enter** key.
- 3. Write down the Physical Address as shown on your computer screen (Figure B-3); it is the MAC address for your Ethernet adapter. This appears as a series of numbers and letters.

The MAC address/Physical Address is what you will use for MAC filtering. The example in Figure B-3 shows the Ethernet adapters's MAC address as 00-00-00-00-00-00. Your computer will show something different.

The example in Figure B-3 shows the Ethernet adapter's IP address as 192.168.1.100. Your computer may show something different.

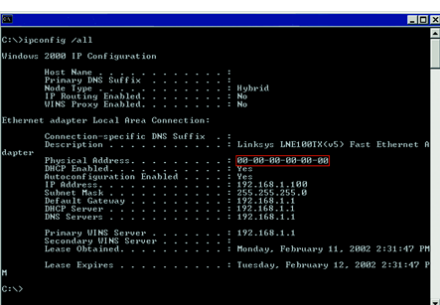

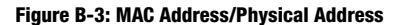

**Appendix B: Finding the MAC Address and IP Address for Your Ethernet Adapter** 56 **Windows 2000 or XP Instructions**

# Appendix C: Upgrading Firmware

To upgrade the Gateway's firmware:

- 1. Download the Gateway's firmware upgrade file from *www.linksys.com/international*.
- 2. Extract the file on your computer.
- 3. Open the Gateway's Web-based Utility and click the **Administration** tab.
- 4. Click the **Firmware Upgrade** tab.
- 5. Click the **Browse** button to find the extracted file, and then double-click it.
- 6. Click the **Upgrade** button, and follow the on-screen instructions.

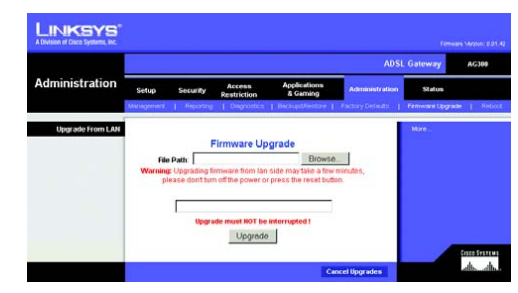

**Figure C-1: Firmware Upgrade**

**Appendix C: Upgrading Firmware** 57

## Appendix D: Glossary

This glossary contains some basic networking terms you may come across when using this product. For more advanced terms, see the complete Linksys glossary at http://www.linksys.com/glossary.

**Access Point** - A device that allows wireless-equipped computers and other devices to communicate with a wired network. Also used to expand the range of a wireless network.

**Ad-hoc** - A group of wireless devices communicating directly with each other (peer-to-peer) without the use of an access point.

**AES** (**A**dvanced **E**ncryption **S**tandard) - A security method that uses symmetric 128-bit block data encryption.

**Bandwidth** - The transmission capacity of a given device or network.

**Bit** - A binary digit.

**Boot** - To start a device and cause it to start executing instructions.

**Broadband** - An always-on, fast Internet connection.

**Browser** - An application program that provides a way to look at and interact with all the information on the World Wide Web.

**Byte** - A unit of data that is usually eight bits long

**Cable Modem** - A device that connects a computer to the cable television network, which in turn connects to the Internet.

**Daisy Chain** - A method used to connect devices in a series, one after the other.

**DDNS** (**D**ynamic **D**omain **N**ame **S**ystem) - Allows the hosting of a website, FTP server, or e-mail server with a fixed domain name (e.g., www.xyz.com) and a dynamic IP address.

**Default Gateway** - A device that forwards Internet traffic from your local area network.

**DHCP** (**D**ynamic **H**ost **C**onfiguration **P**rotocol) - A networking protocol that allows administrators to assign temporary IP addresses to network computers by "leasing" an IP address to a user for a limited amount of time, instead of assigning permanent IP addresses.

**DMZ** (**D**e**m**ilitarized **Z**one) - Removes the Router's firewall protection from one PC, allowing it to be "seen" from the Internet.

**DNS** (**D**omain **N**ame **S**erver) - The IP address of your ISP's server, which translates the names of websites into IP addresses.

**Domain** - A specific name for a network of computers.

**Download** - To receive a file transmitted over a network.

**DSL** (**D**igital **S**ubscriber **L**ine) - An always-on broadband connection over traditional phone lines.

**Dynamic IP Address** - A temporary IP address assigned by a DHCP server.

**EAP** (**E**xtensible **A**uthentication **P**rotocol) - A general authentication protocol used to control network access. Many specific authentication methods work within this framework.

**Encryption** - Encoding data transmitted in a network.

**Ethernet** - IEEE standard network protocol that specifies how data is placed on and retrieved from a common transmission medium.

**Firewall** - A set of related programs located at a network gateway server that protects the resources of a network from users from other networks.

**Firmware** - The programming code that runs a networking device.

**FTP** (**F**ile **T**ransfer **P**rotocol) - A protocol used to transfer files over a TCP/IP network.

**Full Duplex** - The ability of a networking device to receive and transmit data simultaneously.

**Gateway** - A device that interconnects networks with different, incompatible communications protocols.

**Half Duplex** - Data transmission that can occur in two directions over a single line, but only one direction at a time.

**HTTP** (**H**yper**T**ext **T**ransport **P**rotocol) - The communications protocol used to connect to servers on the World Wide Web.

**Infrastructure** - A wireless network that is bridged to a wired network via an access point.

**IP** (**I**nternet **P**rotocol) - A protocol used to send data over a network.

**IP Address** - The address used to identify a computer or device on a network.

**IPCONFIG** - A Windows 2000 and XP utility that displays the IP address for a particular networking device.

**IPSec** (**I**nternet **P**rotocol **Sec**urity) - A VPN protocol used to implement secure exchange of packets at the IP layer.

**ISP** (**I**nternet **S**ervice **P**rovider) - A company that provides access to the Internet.

**LAN** - The computers and networking products that make up your local network.

**MAC** (**M**edia **A**ccess **C**ontrol) **Address** - The unique address that a manufacturer assigns to each networking device.

**Mbps** (**M**ega**B**its **P**er **S**econd) - One million bits per second; a unit of measurement for data transmission.

**NAT** (**N**etwork **A**ddress **T**ranslation) - NAT technology translates IP addresses of a local area network to a different IP address for the Internet.

**Network** - A series of computers or devices connected for the purpose of data sharing, storage, and/or transmission between users.

**Packet** - A unit of data sent over a network.

**Passphrase** - Used much like a password, a passphrase simplifies the WEP encryption process by automatically generating the WEP encryption keys for Linksys products.

**Ping** (**P**acket **IN**ternet **G**roper) - An Internet utility used to determine whether a particular IP address is online.

**POP3** (**P**ost **O**ffice **P**rotocol **3**) - A standard mail server commonly used on the Internet.

**Port** - The connection point on a computer or networking device used for plugging in cables or adapters.

**P**ower **o**ver **E**thernet (**PoE**) - A technology enabling an Ethernet network cable to deliver both data and power.

**PPPoE** (**P**oint to **P**oint **P**rotocol **o**ver **E**thernet) - A type of broadband connection that provides authentication (username and password) in addition to data transport.

**PPTP** (**P**oint-to-**P**oint **T**unneling **P**rotocol) - A VPN protocol that allows the Point to Point Protocol (PPP) to be tunneled through an IP network. This protocol is also used as a type of broadband connection in Europe.

**RADIUS** (**R**emote **A**uthentication **D**ial-**I**n **U**ser **S**ervice) - A protocol that uses an authentication server to control network access.

**RJ-45** (**R**egistered **J**ack**-45**) - An Ethernet connector that holds up to eight wires.

**Roaming** - The ability to take a wireless device from one access point's range to another without losing the connection.

**Router** - A networking device that connects multiple networks together.

**Server** - Any computer whose function in a network is to provide user access to files, printing, communications, and other services.

**SMTP** (**S**imple **M**ail **T**ransfer **P**rotocol) - The standard e-mail protocol on the Internet.

**SNMP** (**S**imple **N**etwork **M**anagement **P**rotocol) - A widely used network monitoring and control protocol.

**SPI** (**S**tateful **P**acket **I**nspection) **Firewall** - A technology that inspects incoming packets of information before allowing them to enter the network.

**SSID** (**S**ervice **S**et **ID**entifier) - Your wireless network's name.

**Static IP Address** - A fixed address assigned to a computer or device that is connected to a network.

**Static Routing** - Forwarding data in a network via a fixed path.

**Subnet Mask** - An address code that determines the size of the network.

**Switch** - 1. A data switch that connects computing devices to host computers, allowing a large number of devices to share a limited number of ports. 2. A device for making, breaking, or changing the connections in an electrical circuit.

**TCP** (**T**ransmission **C**ontrol **P**rotocol) - A network protocol for transmitting data that requires acknowledgement from the recipient of data sent.

**TCP/IP** (**T**ransmission **C**ontrol **P**rotocol/**I**nternet **P**rotocol) - A set of instructions PCs use to communicate over a network.

**Telnet** - A user command and TCP/IP protocol used for accessing remote PCs.

**TFTP** (**T**rivial **F**ile **T**ransfer **P**rotocol) - A version of the TCP/IP FTP protocol that has no directory or password capability.

**Throughput** - The amount of data moved successfully from one node to another in a given time period.

**TKIP** (**T**emporal **K**ey **I**ntegrity **P**rotocol) - a wireless encryption protocol that provides dynamic encryption keys for each packet transmitted.

**Topology** - The physical layout of a network.

**TX Rate** - Transmission Rate.

**Upgrade** - To replace existing software or firmware with a newer version.

**Upload** - To transmit a file over a network.

**URL** (**U**niform **R**esource **L**ocator) - The address of a file located on the Internet.

**VPN** (**V**irtual **P**rivate **N**etwork) - A security measure to protect data as it leaves one network and goes to another over the Internet.

**WAN** (**W**ide **A**rea **N**etwork)- The Internet.

**WEP** (**W**ired **E**quivalent **P**rivacy) - A method of encrypting network data transmitted on a wireless network for greater security.

**WLAN** (**W**ireless **L**ocal **A**rea **N**etwork) - A group of computers and associated devices that communicate with each other wirelessly.

**WPA** (**W**i-Fi **P**rotected **A**ccess) - a wireless security protocol using TKIP (Temporal Key Integrity Protocol) encryption, which can be used in conjunction with a RADIUS server.

## Appendix E: Specifications

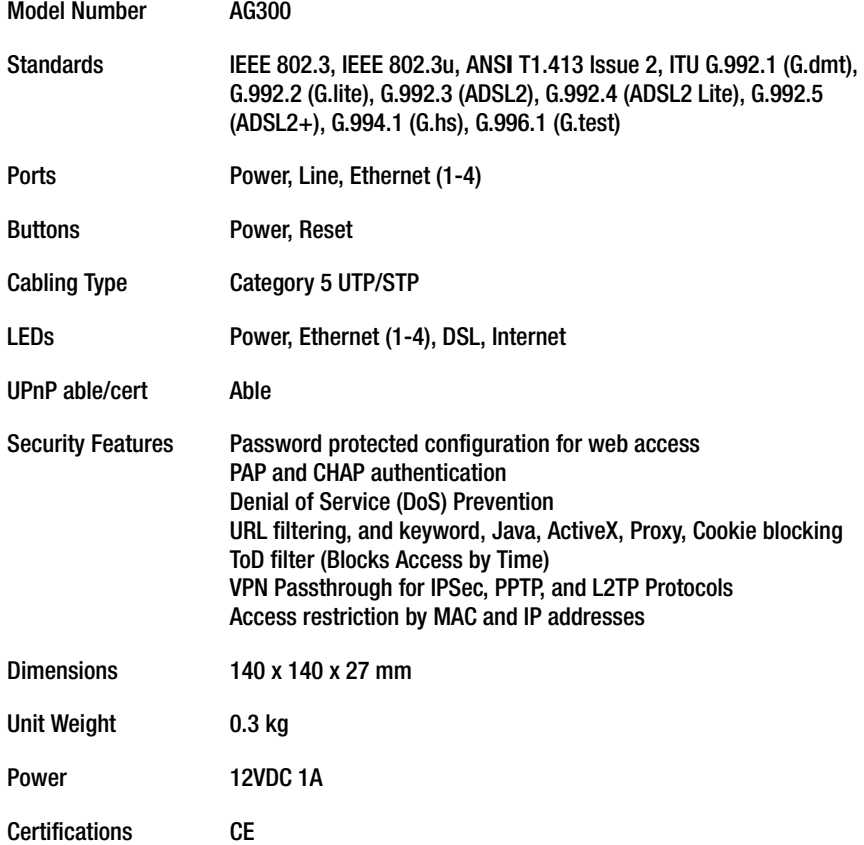

**Appendix E: Specifications** 63

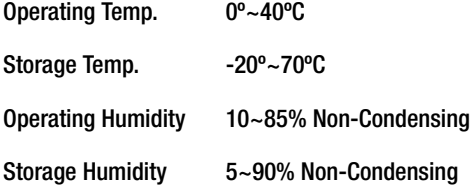

**Appendix E: Specifications** 64

## Appendix F: Warranty Information

#### **Contact your service provider if the warranty issues are to be handled by them as per your service agreement.**

Linksys warrants to You that, for a period of two years (the "Warranty Period"), your Linksys Product will be substantially free of defects in materials and workmanship under normal use. Your exclusive remedy and Linksys' entire liability under this warranty will be for Linksys at its option to repair or replace the Product or refund Your purchase price less any rebates. This limited warranty extends only to the original purchaser.

If the Product proves defective during the Warranty Period call Linksys Technical Support in order to obtain a Return Authorization Number, if applicable. BE SURE TO HAVE YOUR PROOF OF PURCHASE ON HAND WHEN CALLING. If You are requested to return the Product, mark the Return Authorization Number clearly on the outside of the package and include a copy of your original proof of purchase. RETURN REQUESTS CANNOT BE PROCESSED WITHOUT PROOF OF PURCHASE. You are responsible for shipping defective Products to Linksys. Linksys pays for UPS Ground shipping from Linksys back to You only. Customers located outside of the United States of America and Canada are responsible for all shipping and handling charges.

ALL IMPLIED WARRANTIES AND CONDITIONS OF MERCHANTABILITY OR FITNESS FOR A PARTICULAR PURPOSE ARE LIMITED TO THE DURATION OF THE WARRANTY PERIOD. ALL OTHER EXPRESS OR IMPLIED CONDITIONS, REPRESENTATIONS AND WARRANTIES, INCLUDING ANY IMPLIED WARRANTY OF NON-INFRINGEMENT, ARE DISCLAIMED. Some jurisdictions do not allow limitations on how long an implied warranty lasts, so the above limitation may not apply to You. This warranty gives You specific legal rights, and You may also have other rights which vary by jurisdiction.

This warranty does not apply if the Product (a) has been altered, except by Linksys, (b) has not been installed, operated, repaired, or maintained in accordance with instructions supplied by Linksys, or (c) has been subjected to abnormal physical or electrical stress, misuse, negligence, or accident. In addition, due to the continual development of new techniques for intruding upon and attacking networks, Linksys does not warrant that the Product will be free of vulnerability to intrusion or attack.

TO THE EXTENT NOT PROHIBITED BY LAW, IN NO EVENT WILL LINKSYS BE LIABLE FOR ANY LOST DATA, REVENUE OR PROFIT, OR FOR SPECIAL, INDIRECT, CONSEQUENTIAL, INCIDENTAL OR PUNITIVE DAMAGES, REGARDLESS OF THE THEORY OF LIABILITY (INCLUDING NEGLIGENCE), ARISING OUT OF OR RELATED TO THE USE OF OR INABILITY TO USE THE PRODUCT (INCLUDING ANY SOFTWARE), EVEN IF LINKSYS HAS BEEN ADVISED OF THE POSSIBILITY OF SUCH DAMAGES. IN NO EVENT WILL LINKSYS' LIABILITY EXCEED THE AMOUNT PAID BY YOU FOR THE PRODUCT. The foregoing limitations will apply even if any warranty or remedy provided under this Agreement fails of its essential purpose. Some jurisdictions do not allow the exclusion or limitation of incidental or consequential damages, so the above limitation or exclusion may not apply to You.

#### **This Warranty is valid and may be processed only in the country of purchase.**

Please direct all inquiries to: Linksys, P.O. Box 18558, Irvine, CA 92623.

**Appendix F: Warranty Information**

## Appendix G: Regulatory Information

#### FCC Statement

This product has been tested and complies with the specifications for a Class B digital device, pursuant to Part 15 of the FCC Rules. These limits are designed to provide reasonable protection against harmful interference in a residential installation. This equipment generates, uses, and can radiate radio frequency energy and, if not installed and used according to the instructions, may cause harmful interference to radio communications. However, there is no guarantee that interference will not occur in a particular installation. If this equipment does cause harmful interference to radio or television reception, which is found by turning the equipment off and on, the user is encouraged to try to correct the interference by one or more of the following measures:

- Reorient or relocate the receiving antenna
- Increase the separation between the equipment or devices
- Connect the equipment to an outlet other than the receiver's
- Consult a dealer or an experienced radio/TV technician for assistance

## Safety Notices

Caution: To reduce the risk of fire, use only No.26 AWG or larger telecommunication line cord.

Do not use this product near water, for example, in a wet basement or near a swimming pool.

Avoid using this product during an electrical storm. There may be a remote risk of electric shock from lightning.

Industry Canada (Canada)

This device complies with Industry Canada ICES-003 rule. Cet appareil est conforme à la norme NMB003 d'Industrie Canada.

## EC Declaration of Conformity (Europe)

In compliance with the EMC Directive 89/336/EEC, Low Voltage Directive 73/23/EEC, and Amendment Directive 93/68/EEC, this product meets the requirements of the following standards:

- EN55022 Emission
- EN55024 Immunity
- EN60950 Safety

**Appendix G: Regulatory Information** 66
User Information for Consumer Products Covered by EU Directive 2002/96/EC on Waste Electric and Electronic Equipment (WEEE)

This document contains important information for users with regards to the proper disposal and recycling of Linksys products. Consumers are required to comply with this notice for all electronic products bearing the following symbol:

## English

Environmental Information for Customers in the European Union

European Directive 2002/96/EC requires that the equipment bearing this symbol on the product and/or its packaging must not be disposed of with unsorted municipal waste. The symbol indicates that this product should be disposed of separately from regular household waste streams. It is your responsibility to dispose of this and other electric and electronic equipment via designated collection facilities appointed by the government or local authorities. Correct disposal and recycling will help prevent potential negative consequences to the environment and human health. For more detailed information about the disposal of your old equipment, please contact your local authorities, waste disposal service, or the shop where you purchased the product.

## Ceština/Czech

## Informace o ochraně životního prostředí pro zákazníky v zemích Evropské unie

Evropská směrnice 2002/96/ES zakazuje, aby zařízení označené tímto symbolem na produktu anebo na obalu bylo likvidováno s netříděným komunálním odpadem. Tento symbol udává, že daný produkt musí být likvidován odděleně od běžného komunálního odpadu. Odpovídáte za likvidaci tohoto produktu a dalších elektrických a elektronických zařízení prostřednictvím určených sběrných míst stanovených vládou nebo místními úřady. Správná likvidace a recyklace pomáhá předcházet potenciálním negativním dopadům na životní prostředí a lidské zdraví. Podrobnější informace o likvidaci starého vybavení si laskavě vyžádejte od místních úřadů, podniku zabývajícího se likvidací komunálních odpadů nebo obchodu, kde jste produkt zakoupili.

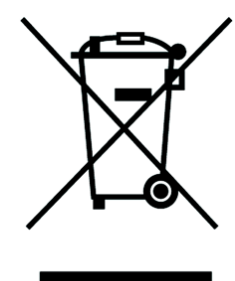

**Appendix G: Regulatory Information** 67

## Dansk/Danish

## Miliøinformation for kunder i EU

EU-direktiv 2002/96/EF kræver, at udstyr der bærer dette symbol på produktet og/eller emballagen ikke må bortskaffes som usorteret kommunalt affald. Symbolet betyder, at dette produkt skal bortskaffes adskilt fra det almindelige husholdningsaffald. Det er dit ansvar at bortskaffe dette og andet elektrisk og elektronisk udstyr via bestemte indsamlingssteder udpeget af staten eller de lokale myndigheder. Korrekt bortskaffelse og genvinding vil hjælpe med til at undgå mulige skader for miljøet og menneskers sundhed. Kontakt venligst de lokale myndigheder, renovationstjenesten eller den butik, hvor du har købt produktet, angående mere detaljeret information om bortskaffelse af dit gamle udstyr.

## Deutsch/German

#### Umweltinformation für Kunden innerhalb der Europäischen Union

Die Europäische Richtlinie 2002/96/EC verlangt, dass technische Ausrüstung, die direkt am Gerät und/oder an der Verpackung mit diesem Symbol versehen ist nicht zusammen mit unsortiertem Gemeindeabfall entsorgt werden darf. Das Symbol weist darauf hin, dass das Produkt von regulärem Haushaltmüll getrennt entsorgt werden sollte. Es liegt in Ihrer Verantwortung, dieses Gerät und andere elektrische und elektronische Geräte über die dafür zuständigen und von der Regierung oder örtlichen Behörden dazu bestimmten Sammelstellen zu entsorgen. Ordnungsgemäßes Entsorgen und Recyceln trägt dazu bei, potentielle negative Folgen für Umwelt und die menschliche Gesundheit zu .<br>vermeiden. Wenn Sie weitere Informationen zur Entsorgung Ihrer Altgeräte benötigen, wenden Sie sich bitte an die örtlichen Behörden oder städtischen Entsorgungsdienste oder an den Händler, bei dem Sie das Produkt erworben haben

## Eesti/Estonian

#### Keskkonnaalane informatsioon Euroopa Liidus asuvatele klientidele

Euroopa Liidu direktiivi 2002/96/EÜ nõuete kohaselt on seadmeid, millel on tootel vői pakendil käesolev sümbol, keelatud kõrvaldada koos sorteerimata olmejäätmetega. See sümbol näitab, et toode tuleks kõrvaldada eraldi tavalistest olmejäätmevoogudest. Olete kohustatud kõrvaldama käesoleva ja ka muud elektri- ja elektroonikaseadmed riigi või kohalike ametiasutuste poolt ette nähtud kogumispunktide kaudu. Seadmete korrektne kõrvaldamine ja ringlussevõtt aitab vältida võimalikke negatiivseid tagajärgi keskkonnale ning inimeste tervisele.<br>Vanade seadmete kõrvaldamise kohta täpsema informatsiooni saamiseks võtke palun ühendust kohalike ametiasutustega, jäätmekäitlusfirmaga või kauplusega, kust te toote ostsite.

Appendix G: Regulatory Information

## Español/Spanish

#### Información medioambiental para clientes de la Unión Europea

La Directiva 2002/96/CE de la UE exige que los equipos que lleven este símbolo en el propio aparato y/o en su embalaje no deben eliminarse junto con otros residuos urbanos no seleccionados. El símbolo indica que el producto en cuestión debe separarse de los residuos domésticos convencionales con vistas a su eliminación. Es responsabilidad suya desechar este y cualesquiera otros aparatos eléctricos y electrónicos a través de los puntos de recogida que ponen a su disposición el gobierno y las autoridades locales. Al desechar y reciclar correctamente estos aparatos estará contribuyendo a evitar posibles consecuencias negativas para el medio ambiente y la salud de las personas. Si desea obtener información más detallada sobre la eliminación segura de su aparato usado, consulte a las autoridades locales, al servicio de recogida y eliminación de residuos de su zona o pregunte en la tienda donde adquirió el producto.

## Ξλληνικά/Greek

#### Στοιχεία περιβαλλοντικής προστασίας για πελάτες εντός της Ευρωπαϊκής Ένωσης

Η Κοινοτική Οδηγία 2002/96/ΕC απαιτεί ότι ο εξοπλισμός ο οποίος φέρει αυτό το σύμβολο στο προϊόν καινή στη συσκευασία του δεν πρέπει να απορρίπτεται<br>μαζί με τα μικτά κοινοτικά απορρίμματα. Το σύμβολο υποδεικνύει ότι αυτό το προϊόν θα πρέπει να απορρίπτεται ξεχωριστά από τα συνήθη οικιακά απορρίμματα. Είστε υπεύθυνος για την απόρριψη του παρόντος και άλλου ηλεκτρικού και ηλεκτρονικού εξοπλισμού μέσω των καθορισμένων εγκαταστάσεων συγκέντρωσης απορριμμάτων οι οποίες παρέχονται από το κράτος ή τις αρμόδιες τοπικές αρχές. Η σωστή απόρριψη και ανακύκλωση συμβάλλει στην πρόληψη πιθανών αρνητικών συνεπειών για το περιβάλλον και την υγεία. Για περισσότερες πληροφορίες σχετικά με την απόρριψη του παλιού σας εξοπλισμού, παρακαλώ επικοινωνήστε με τις τοπικές αρχές, τις υπηρεσίες απόρριψης ή το κατάστημα από το οποίο αγοράσατε το προϊόν.

#### Francais/French

#### Informations environnementales pour les clients de l'Union européenne

La directive européenne 2002/96/CE exige que l'équipement sur lequel est apposé ce symbole sur le produit et/ou son emballage ne soit pas jeté avec les autres ordures ménagères. Ce symbole indique que le produit doit être éliminé dans un circuit distinct de celui pour les déchets des ménages. Il est de votre responsabilité de jeter<br>ce matériel ainsi que tout autre matériel électrique ou électronique par les moyens de collecte indiqués par le gouvernement et les pouvoirs publics des collectivités territoriales. L'élimination et le recyclage en bonne et due forme ont pour but de lutter contre l'impact néfaste potentiel de ce type de produits sur l'environnement et la santé publique. Pour plus d'informations sur le mode d'élimination de votre ancien équipement, veuillez prendre contact avec les pouvoirs publics locaux, le service de traitement des déchets, ou l'endroit où vous avez acheté le produit.

#### Italiano/Italian

## Informazioni relative all'ambiente per i clienti residenti nell'Unione Europea

La direttiva europea 2002/96/EC richiede che le apparecchiature contrassegnate con questo simbolo sul prodotto e/o sull'imballaggio non siano smaltite insieme ai rifiuti urbani non differenziati. Il simbolo indica che questo prodotto non deve essere smaltito insieme ai normali rifiuti domestici. È responsabilità del proprietario smaltire sia questi prodotti sia le altre apparecchiature elettriche ed .<br>elettroniche mediante le specifiche strutture di raccolta indicate dal governo o dagli enti pubblici locali. Il corretto smaltimento ed il riciclaggio aiuteranno a prevenire conseguenze potenzialmente negative per l'ambiente e per la salute dell'essere umano. Per ricevere informazioni più dettagliate circa lo smaltimento delle vecchie apparecchiature in Vostro possesso, Vi invitiamo a contattare gli enti pubblici di competenza, il servizio di smaltimento rifiuti o il negozio nel quale avete acquistato il prodotto.

#### Latviešu valoda/Latvian

# Ekoloģiska informācija klientiem Eiropas Savienības jurisdikcijā

Direktīvā 2002/96/EK ir prasība, ka aprīkojumu, kam pievienota zīme uz paša izstrādājuma vai uz tā iesainojuma, nedrīkst izmest nešķirotā veidā kopā ar komunālajiem atkritumiem (tiem, ko rada vietēji iedzīvotāji un uzņēmumi). Šī zīme nozīmē to, ka šī ierīce ir jāizmet atkritumos tā, lai tā nenonāktu kopā ar parastiem mājsaimniecības atkritumiem. Jūsu pienākums ir šo un citas elektriskas un elektroniskas ierīces izmest atkritumos, izmantojot īpašus atkritumu savākšanas veidus un līdzekļus, ko nodrošina valsts un pašvaldību iestādes. Ja izmešana atkritumos un pārstrāde tiek veikta pareizi, tad mazinās iespējamais kaitējums dabai un cilvēku veselībai. Sīkākas ziņas par novecojuša aprīkojuma izmešanu atkritumos jūs varat saņemt vietējā pašvaldībā, atkritumu savākšanas dienestā, kā arī veikalā, kur iegādājāties šo izstrādājumu.

Appendix G: Regulatory Information

#### Lietuvškai/Lithuanian

## Aplinkosaugos informacija, skirta Europos Sąjungos vartotojams

Europos direktyva 2002/96/EC numato, kad įrangos, kuri ir (arba) kurios pakuotė yra pažymėta šiuo simboliu, negalima šalinti kartu su nerūšiuotomis komunalinėmis atliekomis. Šis simbolis rodo, kad gaminį reikia šalinti atskirai nuo bendro buitinių atliekų srauto. Jūs privalote užtikrinti, kad ši ir kita elektros ar elektroninė įranga būtų šalinama per tam tikras nacionalinės ar vietinės valdžios nustatytas atliekų rinkimo sistemas. Tinkamai šalinant ir perdirbant atliekas, bus išvengta galimos žalos aplinkai ir žmonių sveikatai. Daugiau informacijos apie jūsų senos įrangos šalinimą gali pateikti vietinės valdžios institucijos, atliekų šalinimo tarnybos arba parduotuvės, kuriose įsigijote tą gaminį.

#### Malti/Maltese

#### Informazzjoni Ambjentali ghal Klijenti fl-Unjoni Ewropea

Id-Direttiva Ewropea 2002/96/KE titlob li t-tagħmir li jkun fih is-simbolu fuq ilprodott u/jew fuq l-ippakkjar ma jistax jintrema ma' skart municipali li ma giex isseparat. Is-simbolu jindika li dan il-prodott ghandu jintrema separatament minn ma' l-iskart domestiku regolari. Hija responsabbiltà tieghek li tarmi dan it-taghmir u kull taghmir iehor ta' l-elettriku u elettroniku permezz ta' facilitajiet ta' gbir appuntati apposta mill-gvern jew mill-awtoritajiet lokali. Ir-rimi b'mod korrett u rriciklagg jghin jipprevjeni konsegwenzi negattivi potenzjali ghall-ambjent u ghassahha tal-bniedem. Ghal aktar informazzjoni dettaljata dwar ir-rimi tat-taghmir antik tiegnek, jekk jogngbok ikkuntattja lill-awtoritajiet lokali tiegnek, is-servizzi ghar-rimi ta' l-iskart, jew il-hanut minn fejn xtrajt il-prodott.

#### Magyar/Hungarian

## Környezetvédelmi információ az európai uniós vásárlók számára

A 2002/96/EC számú európai uniós irányelv megkívánja, hogy azokat a r . Leeuweure de land van de land van de land van de land van de land van de land van de land van de land van de land van de land van de land van de land van de land van de land van de land van de land van de land van de l címke azt jelöli, hogy az adott termék kidobásakor a szokványos háztartási hulladékelszállítási rendszerektől elkülönített eljárást kell alkalmazni. Az Ön felelőssége, hogy ezt, és más elektromos és elektronikus berendezéseit a kormányzati vagy a helyi hatóságok által kijelölt gyűjtőredszereken keresztül számolja fel. A megfelelő hulladékfeldolgozás segít a környezetre és az emberi egészségre potenciálisan ártalmas negatív hatások megelőzésében. Ha elavult berendezéseinek felszámolásához további részletes információra van szüksége, kérjük, lépjen kapcsolatba a helyi hatóságokkal, a hulladékfeldolgozási szolgálattal, vagy azzal üzlettel, ahol a terméket vásárolta.

## Nederlands/Dutch

## Milieu-informatie voor klanten in de Europese Unie

De Europese Richtlijn 2002/96/EC schrijft voor dat apparatuur die is voorzien van dit symbool op het product of de verpakking, niet mag worden ingezameld met niet-gescheiden huishoudelijk afval. Dit symbool geeft aan dat het product apart moet worden ingezameld. U bent zelf verantwoordelijk voor de vernietiging van deze en andere elektrische en elektronische apparatuur via de daarvoor door de landelijke of plaatselijke overheid aangewezen inzamelingskanalen. De juiste vernietiging en recycling van deze apparatuur voorkomt mogelijke negatieve gevolgen voor het milieu en de gezondheid. Voor meer informatie over het vernietigen van uw oude apparatuur neemt u contact op met de plaatselijke autoriteiten of afvalverwerkingsdienst, of met de winkel waar u het product hebt aangeschaft.

#### Norsk/Norwegian

#### Miljøinformasjon for kunder i EU

EU-direktiv 2002/96/EF krever at utstyr med følgende symbol avbildet på produktet og/eller pakningen, ikke må kastes sammen med usortert avfall.<br>Symbolet indikerer at dette produktet skal håndteres atskilt fra ordinær avfallsinnsamling for husholdningsavfall. Det er ditt ansvar å kvitte deg med dette produktet og annet elektrisk og elektronisk avfall via egne innsamlingsordninger slik myndighetene eller kommunene bestemmer. Korrekt avfallshåndtering og gjenvinning vil være med på å forhindre mulige negative konsekvenser for miljø og helse. For nærmere informasjon om håndtering av det kasserte utstyret ditt, kan du ta kontakt med kommunen, en innsamlingsstasjon for avfall eller butikken der du kjøpte produktet

## Polski/Polish

#### Informacja dla klientów w Unii Europejskiej o przepisach dotyczących ochrony środowiska

Dyrektywa Europejska 2002/96/EC wymaga, aby sprzęt oznaczony symbolem znajdującym się na produkcie i/lub jego opakowaniu nie był wyrzucany razem z innymi niesortowanymi odpadami komunalnymi. Symbol ten wskazuje, że produkt nie powinien być usuwany razem ze zwykłymi odpadami z gospodarstw domowych. Na Państwu spoczywa obowiązek wyrzucania tego i innych urządzeń elektrycznych oraz elektronicznych w punktach odbioru wyznaczonych przez władze krajowe lub lokalne. Pozbywanie się sprzętu we właściwy sposób i jego recykling pomogą zapobiec potencjalnie negatywnym konsekwencjom dla środowiska i zdrowia ludzkiego. W celu uzyskania szczegółowych informacji o usuwaniu starego sprzętu, prosimy zwrócić się do lokalnych władz, służb oczyszczania miasta lub sklepu, w którym produkt został nabyty.

Appendix G: Regulatory Information

## Português/Portuguese

## Informação ambiental para clientes da União Europeia

A Directiva Europeia 2002/96/CE exige que o equipamento que exibe este símbolo no produto e/ou na sua embalagem não seja eliminado junto com os resíduos municipais não separados. O símbolo indica que este produto deve ser eliminado separadamente dos resíduos domésticos regulares. É da sua responsabilidade eliminar este e qualquer outro equipamento eléctrico e electrónico através dos instalações de recolha designadas pelas autoridades governamentais ou locais. A eliminação e reciclagem correctas ajudarão a prevenir as consequências negativas para o ambiente e para a saúde humana. Para obter informações mais detalhadas sobre a forma de eliminar o seu equipamento antigo, contacte as autoridades locais, os serviços de eliminação de resíduos ou o estabelecimento comercial onde adquiriu o produto.

#### Slovenčina/Slovak

## Informácie o ochrane životného prostredia pre zákazníkov v Európskej únii

Podľa európskej smernice 2002/96/ES zariadenie s týmto symbolom na produkte a/alebo jeho balení nesmie byť likvidované spolu s netriedeným komunálnym odpadom. Symbol znamená, že produkt by sa mal likvidovať oddelene od bežného odpadu z domácností. Je vašou povinnosťou likvidovať toto i ostatné elektrické a elektronické zariadenia prostredníctvom špecializovaných zberných zariadení určených vládou alebo miestnymi orgánmi. Správna likvidácia a recyklácia pomôže zabrániť prípadným negatívnym dopadom na životné prostredie a zdravie ľudí. Ak máte záujem o podrobnejšie informácie o likvidácii starého zariadenia, obrátte sa, prosím, na miestne orgány, organizácie zaoberajúce sa likvidáciou odpadov alebo obchod, v ktorom ste si produkt zakúpili.

#### Slovenčina/Slovene

#### Okoljske informacije za stranke v Evropski uniji

Evropska direktiva 2002/96/EC prepoveduje odlaganje opreme, označene s tem simbolom - na izdelku in/ali na embalaži - med običajne, nerazvrščene odpadke. Ta simbol opozarja, da je treba izdelek odvreči ločeno od preostalih gospodinjskih odpadkov. Vaša odgovornost je, da to in preostalo električno in elektronsko opremo odnesete na posebna zbirališča, ki jih določijo državne ustanove ali lokalna uprava. S pravilnim odlaganjem in recikliranjem boste preprečili morebitne škodljive vplive na okolje in zdravje ljudi. Če želite izvedeti več o odlaganju stare opreme, se obrnite na lokalno upravo, odpad ali trgovino, kjer ste izdelek kupili.

## Suomi/Finnish

# Ympäristöä koskevia tietoja EU-alueen asiakkaille

EU-direktiivi 2002/96/EY edellyttää, että jos laitteistossa on tämä symboli itse tuotteessa ja/tai sen pakkauksessa, laitteistoa ei saa hävittää lajittelemattoman yhdyskuntajätteen mukana. Symboli merkitsee sitä, että tämä tuote on hävitettävä erillään tavallisesta kotitalousjätteestä. Sinun vastuullasi on hävittää tämä elektroniikkatuote ja muut vastaavat elektroniikkatuotteet viemällä tuote tai tuotteet viranomaisten määräämään keräyspisteeseen. Laitteiston oikea hävittäminen estää mahdolliset kielteiset vaikutukset ympäristöön ja ihmisten terveyteen. Lisätietoja vanhan laitteiston oikeasta hävitystavasta saa paikallisilta viranomaisilta, jätteenhävityspalvelusta tai siitä myymälästä, josta ostit tuotteen.

## Svenska/Swedish

# Miljöinformation för kunder i Europeiska unionen

Det europeiska direktivet 2002/96/EC kräver att utrustning med denna symbol på produkten och/eller förpackningen inte får kastas med osorterat kommunalt avfall Symbolen visar att denna produkt bör kastas efter att den avskiljts från vanligt hushållsavfall. Det faller på ditt ansvar att kasta denna och annan elektrisk och elektronisk utrustning på fastställda insamlingsplatser utsedda av regeringen eller lokala myndigheter. Korrekt kassering och återvinning skyddar mot eventuella negativa konsekvenser för miljön och personhälsa. För mer detaljerad information om kassering av din gamla utrustning kontaktar du dina lokala myndigheter, avfallshanteringen eller butiken där du köpte produkten.

## For more information, visit www.linksys.com.

**Appendix G: Regulatory Information** 71

# Appendix H: Contact Information

**Contact your service provider if the support issues are to be handled by them as per your service agreement.**

Need to contact Linksys?

Visit us online for information on the latest products and updates to your existing products at: http://www.linksys.com/international

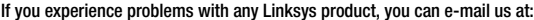

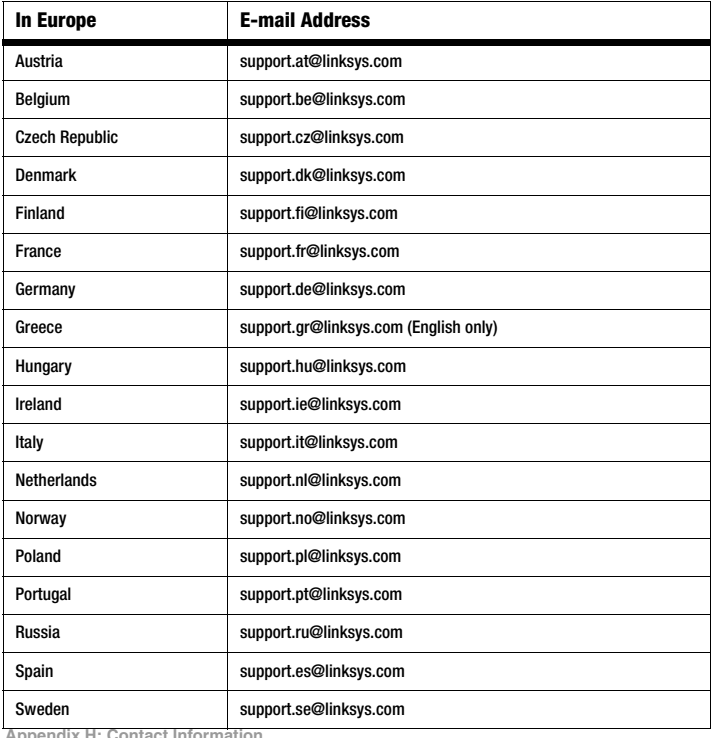

**Appendix H: Contact Informa** 

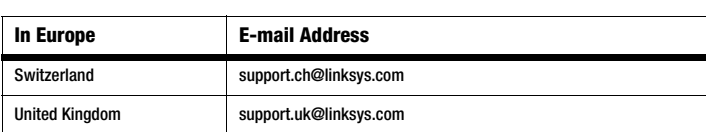

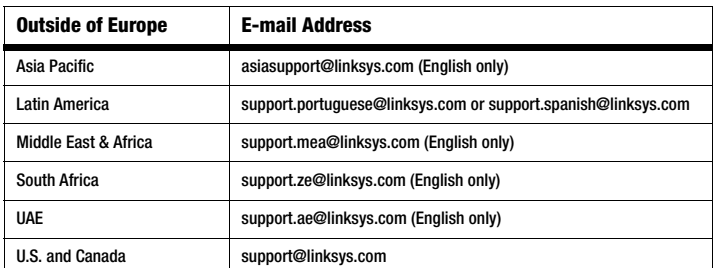

Note: For some countries, support may be available only in English.

**Appendix H: Contact Information**